# Instalación Rápida

## **MOBOTIX p71**

**© 2023 MOBOTIX AG**

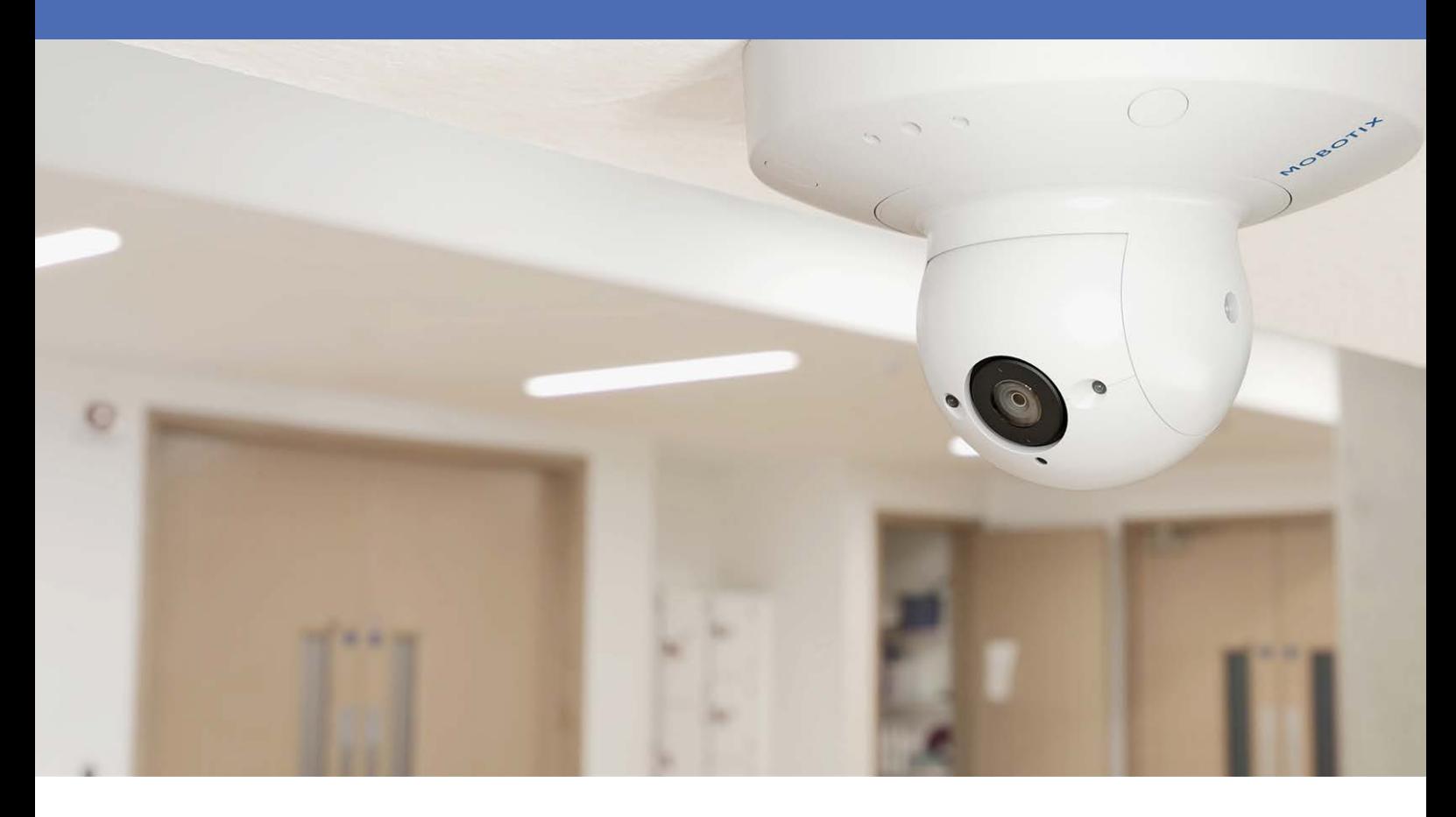

**Beyond Human Vision** 

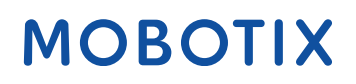

V1.29, 21/11/2023, Código de pedido: Mx-p71A-8DNxxx/Mx-p71A-4DNxxx

# <span id="page-1-0"></span>**Índice**

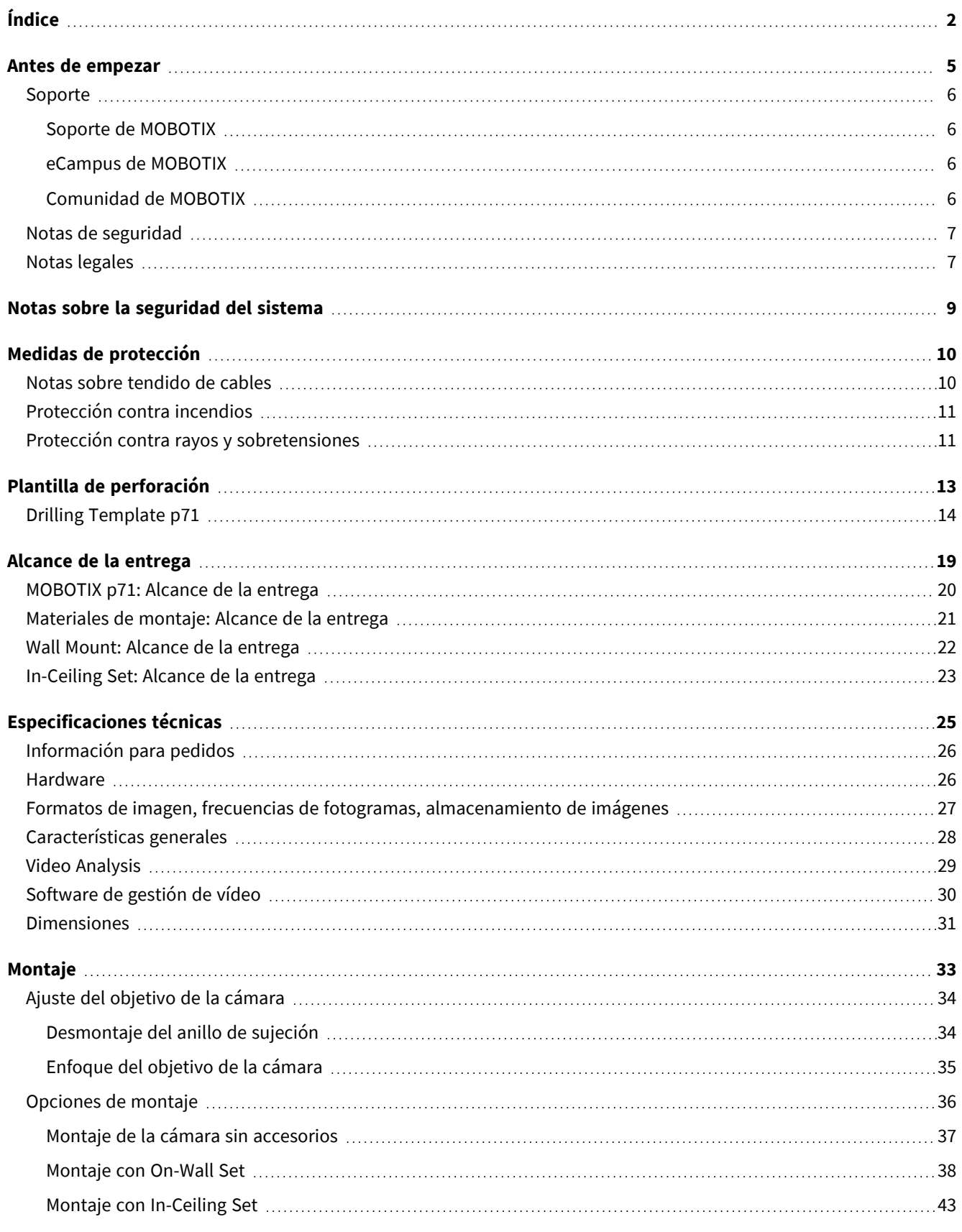

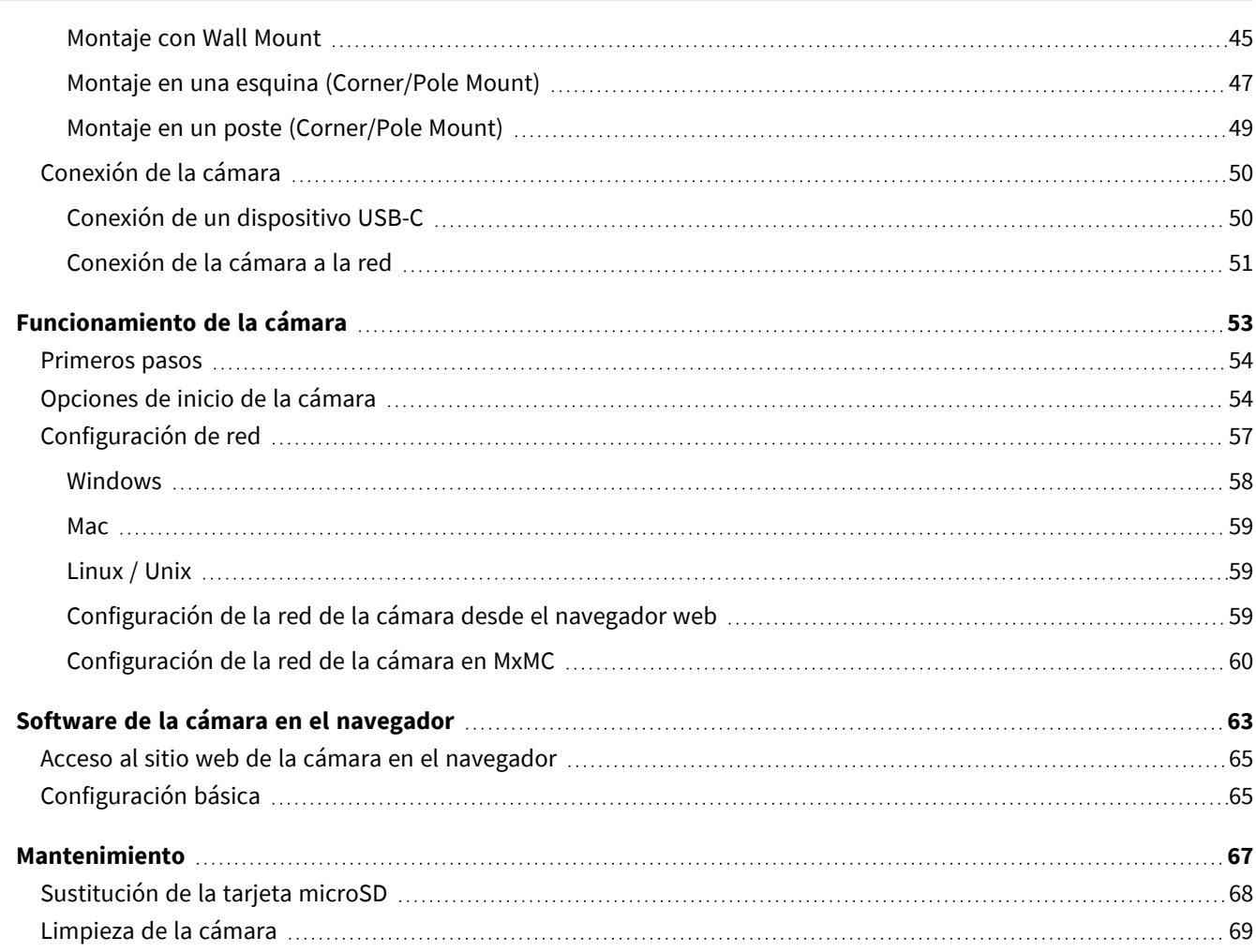

# 1

# <span id="page-4-0"></span>**Antes de empezar**

Esta sección contiene la siguiente información:

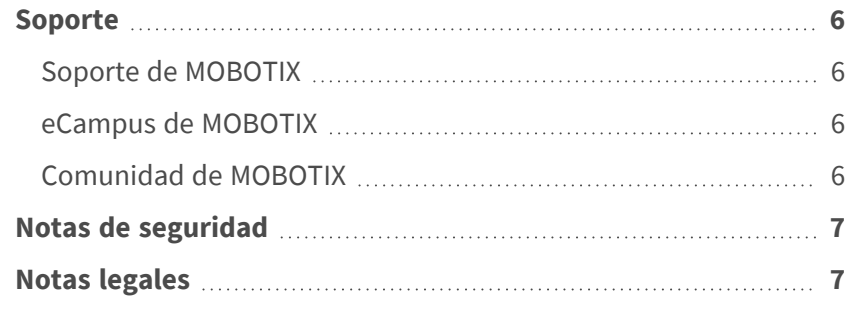

## <span id="page-5-0"></span>**Soporte**

## <span id="page-5-1"></span>**Soporte de MOBOTIX**

Si necesita soporte técnico, póngase en contacto con su distribuidor MOBOTIX. Si su distribuidor no puede ayudarle, se pondrá en contacto con el canal de soporte para obtener una respuesta lo antes posible.

Si dispone de acceso a Internet, puede abrir el servicio de soporte técnico de MOBOTIX para buscar información adicional y actualizaciones de software.

Visite **[www.mobotix.com](https://www.mobotix.com/support/help-desk) > Support > Help Desk (www.mobotix.es > Soporte > Servicio de [asistencia\)](https://www.mobotix.com/support/help-desk)**.

## <span id="page-5-2"></span>**eCampus de MOBOTIX**

El eCampus de MOBOTIX es una plataforma completa de aprendizaje electrónico. Le permite decidir cuándo y dónde desea ver y procesar el contenido del seminario de formación. Solo tiene que abrir el sitio en su navegador y seleccionar el seminario de formación que desee.

<span id="page-5-3"></span>Visite **[www.mobotix.com/ecampus-mobotix](https://www.mobotix.com/ecampus-mobotix)**.

## **Comunidad de MOBOTIX**

La comunidad de MOBOTIX es otra valiosa fuente de información. El personal de MOBOTIX y otros usuarios comparten información y usted también puede hacerlo. Visite **[community.mobotix.com](https://community.mobotix.com/)**.

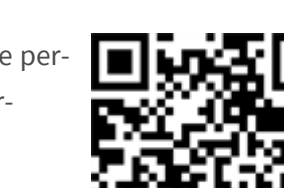

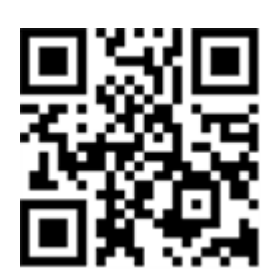

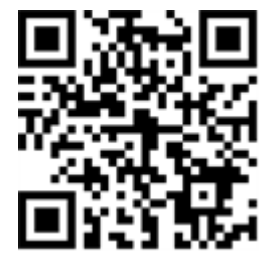

## <span id="page-6-0"></span>**Notas de seguridad**

- Este producto no debe utilizarse en lugares expuestos a riesgos de explosión.
- No utilice el producto en un lugar donde haya mucho polvo.
- Proteja el producto contra la entrada de humedad o agua en la carcasa.
- Instale este producto tal como se describe en este documento. Una instalación defectuosa puede dañar el producto.
- Este equipo no es adecuado para su uso en lugares donde es probable que haya niños presentes.
- Si utiliza un adaptador de Clase I, el cable de alimentación debe conectarse a una toma de corriente con una conexión a tierra adecuada.
- Para cumplir los requisitos de EN 50130-4 relativos al funcionamiento ininterrumpido de las fuentes de alimentación de los sistemas de alarma, se recomienda utilizar un sistema de alimentación ininterrumpida (SAI) para apoyar el suministro de alimentación del producto.

## <span id="page-6-1"></span>**Notas legales**

#### **Aspectos legales de la grabación de vídeo y sonido**

Debe cumplir todas las normativas de protección de datos para el control de vídeo y sonido cuando utilice productos MOBOTIX AG. Según la legislación nacional y la ubicación de instalación de las cámaras, la grabación de datos de vídeo y sonido puede estar sujeta a documentación especial o puede estar prohibida. Por lo tanto, todos los usuarios de productos MOBOTIX deben familiarizarse con todas las normativas aplicables y cumplir estas leyes. MOBOTIX AG no se hace responsable del uso ilegal de sus productos.

#### **Declaración de conformidad**

Los productos de MOBOTIX AG están certificados de acuerdo con las normativas aplicables de la CE y de otros países. Puede encontrar las declaraciones de conformidad de los productos de MOBOTIX AG en [www.](https://www.mobotix.com/) [mobotix.com](https://www.mobotix.com/), en **Soporte > Centro de descargas > Marketing y documentación > Certificados y declaraciones de conformidad**.

#### **Declaración de RoHS**

Los productos de MOBOTIX AG cumplen plenamente con las restricciones de la Unión Europea sobre el uso de determinadas sustancias peligrosas en aparatos eléctricos y electrónicos (Directiva 2011/65/CE) (RoHS) en cuanto a su sujeción a estas normativas (consulte la declaración de RoHS de MOBOTIX en [www.mobotix.com](https://www.mobotix.com/), **Soporte > Centro de descargas > Marketing y documentación > Folletos y guías > Certificados**.

#### **Eliminación**

Los productos eléctricos y electrónicos contienen numerosos materiales valiosos. Por este motivo, le recomendamos que deseche los productos de MOBOTIX al final de su vida útil de acuerdo con todos los requisitos legales y normativas (o deposítelos en un centro de recogida municipal). Los productos de MOBOTIX no deben desecharse en la basura doméstica. Si el producto contiene alguna batería, deséchela por separado (los manuales del producto correspondientes contienen instrucciones específicas cuando el producto contiene alguna batería).

#### **Descargo de responsabilidad**

MOBOTIX AG no asume ninguna responsabilidad por daños que sean a consecuencia de un uso inadecuado o de un incumplimiento de los manuales o de las normas y reglamentos aplicables. Se aplican nuestros términos y condiciones generales. Puede descargar la versión actual de los **Términos y condiciones generales** de nuestro sitio web en [www.mobotix.com](https://www.mobotix.com/), haciendo clic en el enlace correspondiente en la parte inferior de cada página.

#### **Exención de responsabilidad de la FCC**

Este equipo ha sido probado y cumple con los límites para dispositivos digitales de clase A, de acuerdo con la sección 15 de las normas de la Comisión Federal de Comunicaciones (FCC por sus siglas en inglés). Estos límites están diseñados para proporcionar una protección adecuada contra interferencias perjudiciales cuando el equipo se utilice en un entorno comercial. Este equipo genera, utiliza y puede irradiar energía de radiofrecuencia y, si no se instala y utiliza de acuerdo con el manual de instrucciones, puede provocar interferencias perjudiciales en las comunicaciones de radio. Es probable que el uso de este equipo en una zona residencial cause interferencias perjudiciales, en cuyo caso el usuario deberá corregir las interferencias por su cuenta.

# <span id="page-8-0"></span>**Notas sobre la seguridad del sistema**

Para proteger la cámara frente a riesgos de seguridad en la tecnología de datos, se recomienda aplicar las siguientes medidas una vez finalizada la instalación:

MxManagementCenter:

- Menú **View > Wizards & Tools > Secure System** (Ver > Asistentes y herramientas > Sistema seguro):
	- **E** Change camera factory default password (Cambiar la contraseña predeterminada de fábrica para la cámara): √
	- Enable encrypted HTTPS (Habilitar HTTPS cifrado):  $\sqrt{ }$
	- **Disable public access** (Deshabilitar el acceso público):  $\sqrt{ }$
	- **User Management** (Gestión de usuarios) (para todos los usuarios):
		- <sup>n</sup> **Force Complex Password** (Forzar contraseña compleja): √
		- **Log out on Inactivity (Cerrar sesión por inactividad):** Tras 5 min

Interfaz de usuario de la cámara en el navegador:

- <sup>n</sup> **Admin Menu > Network Setup > Web Server** (Menú Administración > Configuración de red > Servidor web):
	- Enable MxWeb (Habilitar MxWeb): -
	- **Enable intrusion detection** (Habilitar detección de intrusos): √
	- **Notification threshold** (Umbral de notificación): 10
	- **Timeout** (Tiempo de espera agotado): 60 minutos
	- **Block IP Address** (Bloqueo de la dirección IP):  $\sqrt{}$

Para obtener más información sobre esta nueva función, consulte la "Guía de protección cibernética" en www.mobotix.com (en Support > Download Center > Documentation > Brochures & Guides > Cyber Security [Soporte > Centro de descargas > Marketing y documentación > Folletos y guías > Ciberseguridad]).

# <span id="page-9-0"></span>**Medidas de protección**

**ADVERTENCIA!** Cuando se coloquen cables en interiores y exteriores, se deben cumplir siempre las normativas actuales sobre tendido de cables, protección contra rayos e incendios.

Las cámaras y los dispositivos MOBOTIX están protegidos contra los efectos de sobretensiones menores mediante una serie de medidas. Sin embargo, es posible que estas medidas no impidan que las sobretensiones mayores causen daños a la cámara. Cuando se instalen las cámaras en exteriores, se deberá prestar especial atención a la protección contra rayos y a los peligros relacionados con el edificio y la infraestructura de red.

Por lo general, solo deberá tener cámaras y dispositivos MOBOTIX instalados por empresas especializadas certificadas que estén familiarizadas con la instalación y el funcionamiento seguro de los dispositivos de red y las normativas fundamentales para la protección contra rayos e incendios, así como con la tecnología actual para evitar daños por sobretensiones.

# <span id="page-9-1"></span>**Notas sobre tendido de cables**

■ **Cable de datos:** Solo se puede utilizar un cable CAT5 de doble blindaje o superior (S/STP) como cable de datos para la interfaz Ethernet.

**AVISO!** para uso en exteriores, se aplican requisitos especiales para los cables que se van a utilizar y la protección contra rayos.

- **Longitud del cable:** las partes del cable por separado no deben superar las longitudes máximas permitidas, para garantizar una transmisión de datos perfecta.
- **Prevención de la inducción:** Los cables de datos solo pueden colocarse en paralelo a las líneas de alimentación o de alta tensión si se respetan las distancias mínimas establecidas.
- Solo se deben utilizar cables originales MOBOTIX para conectar los módulos de sensor, los cables de conexión y los cables USB con el fin de garantizar la resistencia al clima de acuerdo con IP40. Se deben utilizar los conectores suministrados si se necesitan cables adicionales (p. ej., audio).

# <span id="page-10-0"></span>**Protección contra incendios**

Cuando se coloquen cables para la fuente de alimentación, se deben respetar las normativas específicas del país (p. ej. VDE en Alemania) y las normas de protección contra incendios vigentes en el lugar de instalación.

## <span id="page-10-1"></span>**Protección contra rayos y sobretensiones**

Siempre se deben tomar precauciones para proteger el dispositivo de daños por sobretensiones eléctricas.

**AVISO!** Protección contra sobretensiones eléctricas disponible mediante la MX-Overvoltage-Protection-Box, que está disponible como accesorio.

Los fabricantes de dispositivos de protección contra rayos y sobretensión ofrecen más información sobre cómo evitar daños causados por rayos y sobretensión.

# 2

# <span id="page-12-0"></span>**Plantilla de perforación**

Abra este archivo en un lector de PDF (Acrobat Reader, Foxit Reader o similar) e imprima el archivo **al tamaño original**.

**AVISO!** Descargue la plantilla de perforación desde el sitio web de MOBOTIX: **[www.mobotix.com >](https://www.mobotix.com/drilling-templates) Support > Download Center > Marketing & Documentation > Drilling Templates (Soporte > Centro de descargas > Marketing y [documentación >](https://www.mobotix.com/drilling-templates) Plantillas de [perforación\)](https://www.mobotix.com/drilling-templates)**.

**ATENCIÓN!** Imprima o copie siempre la plantilla de perforación al 100 % del tamaño original.

DE/EN/FR\_09/2023

<span id="page-13-0"></span>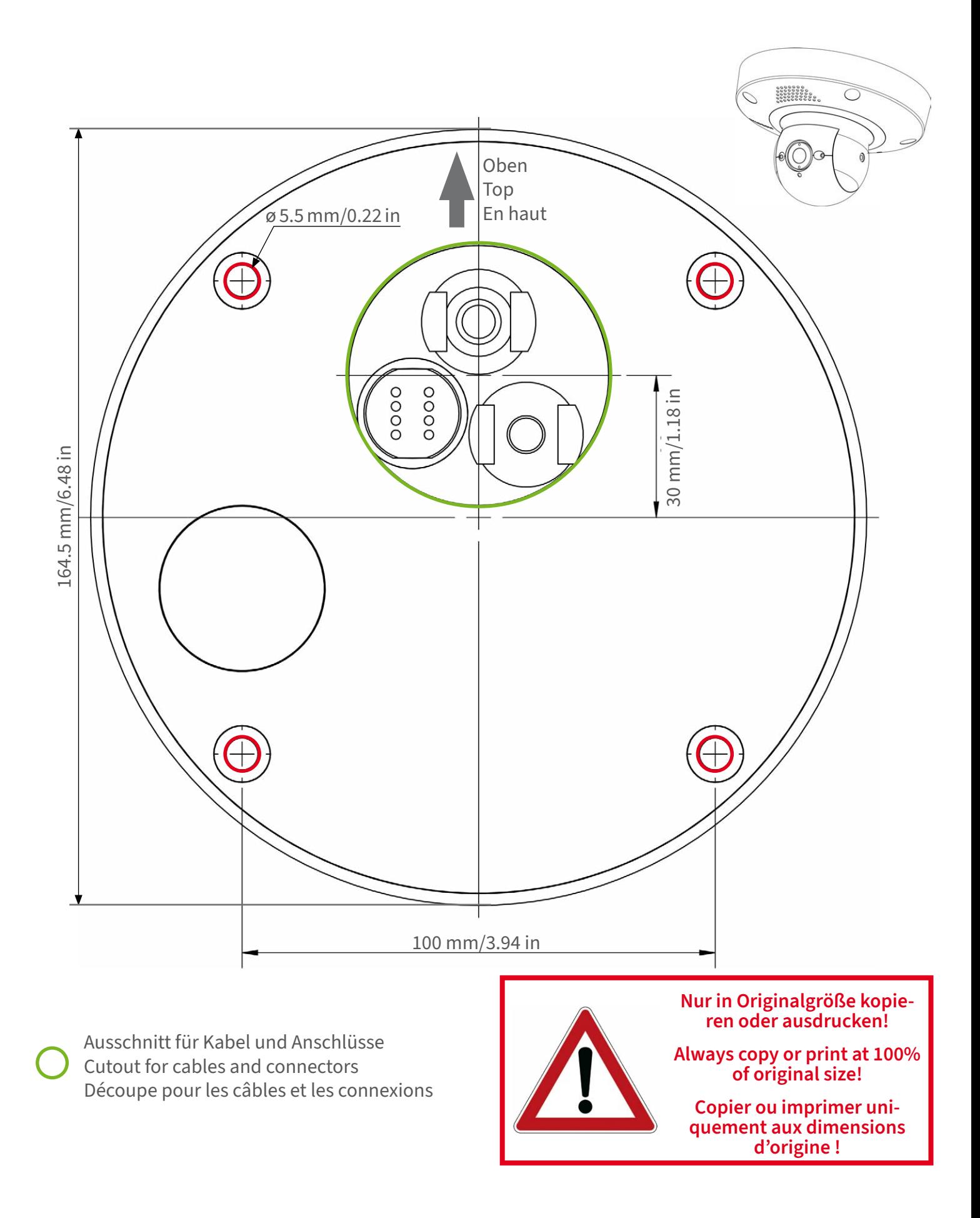

#### **BeyondHumanVision**

## **MOBOTIX**

Bohrschablone / Drilling Template / Gabarit de perçage Maßstab 1:1 / Scale 1:1 / Echelle 1:1

DE/EN/FR\_09/2023

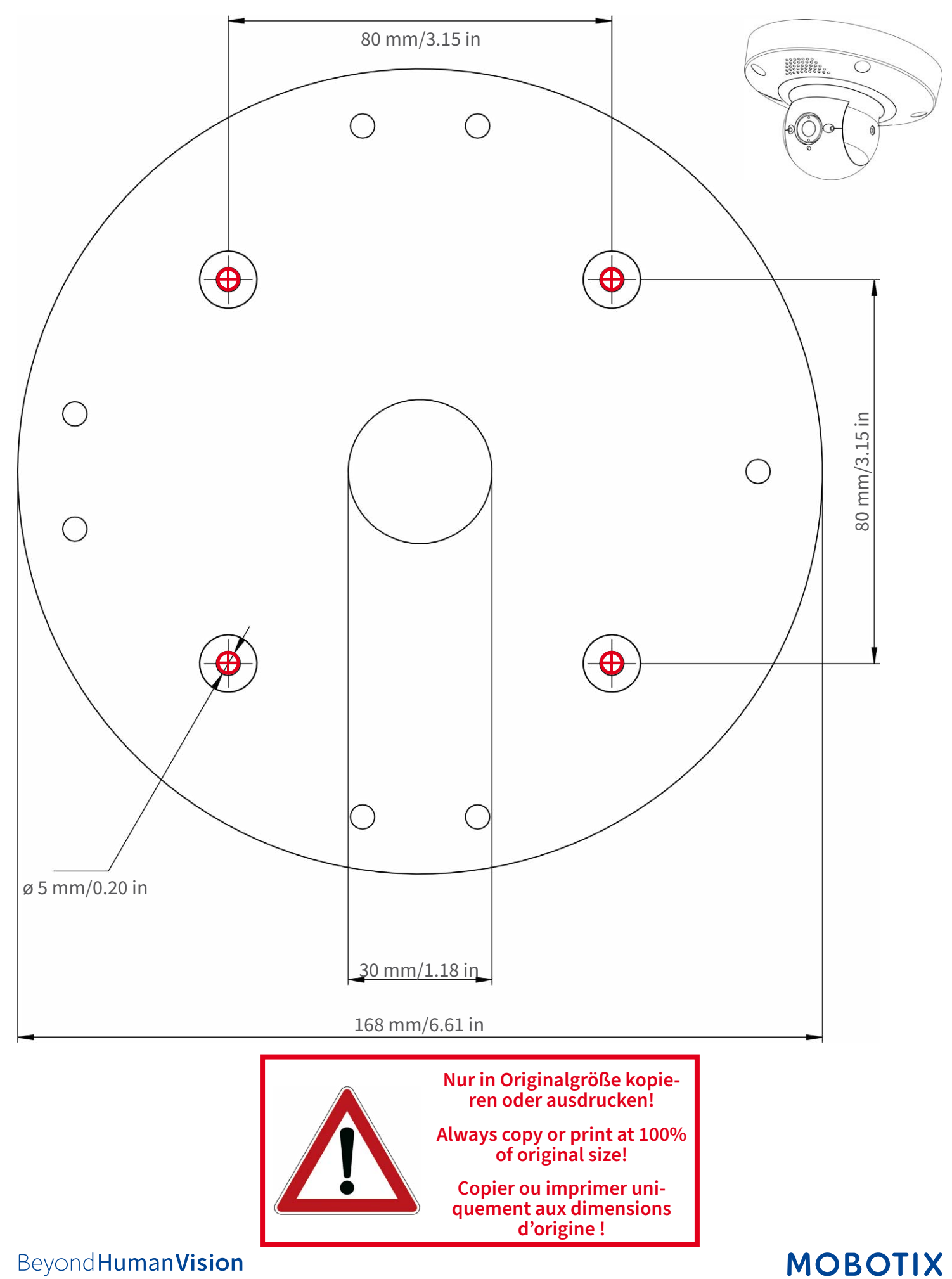

**BeyondHumanVision** 

DE/EN/FR\_09/2023

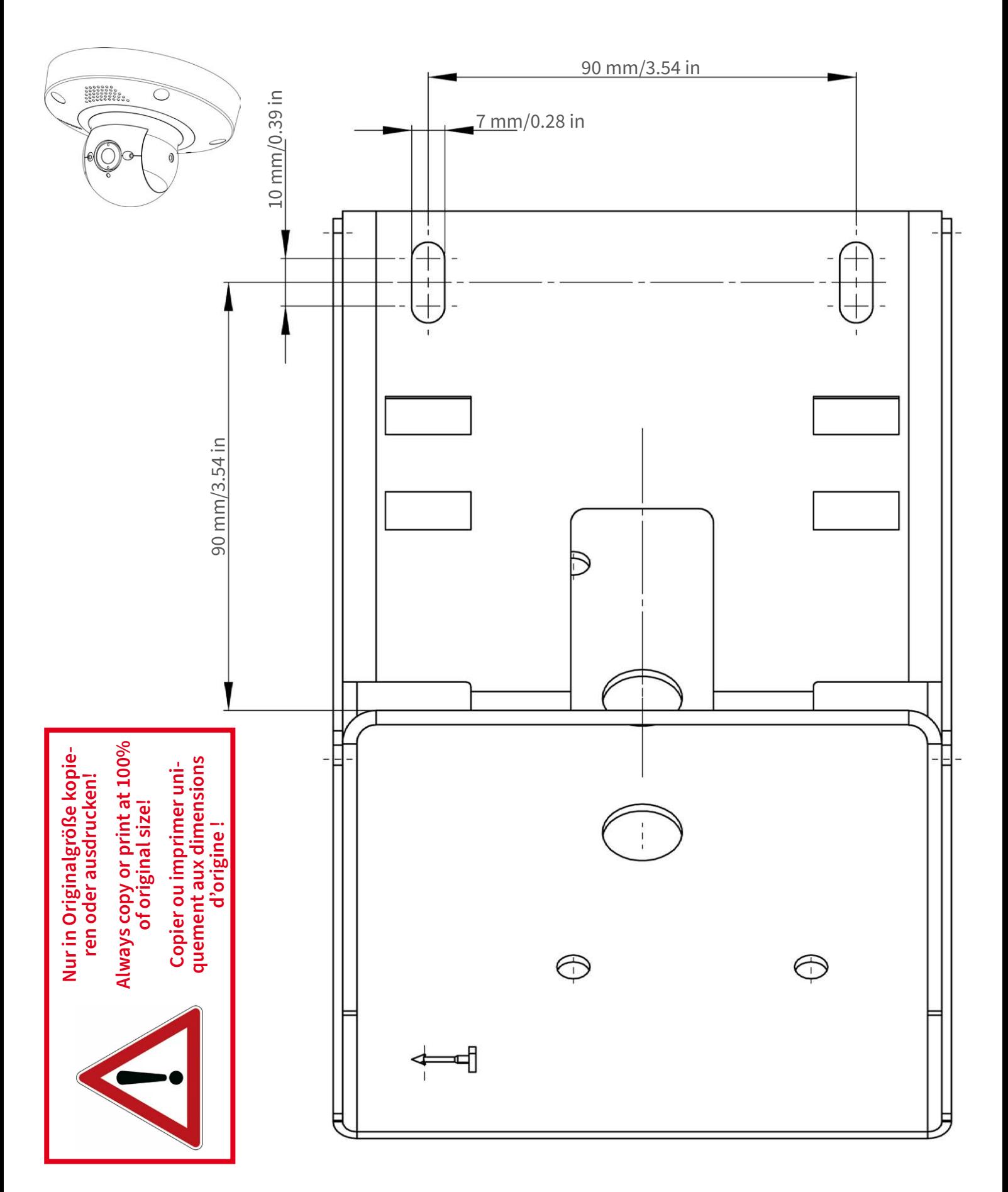

#### Beyond Human Vision

## **MOBOTIX**

Bohrschablone / Drilling Template / Gabarit de perçage Maßstab 1:1 / Scale 1:1 / Echelle 1:1

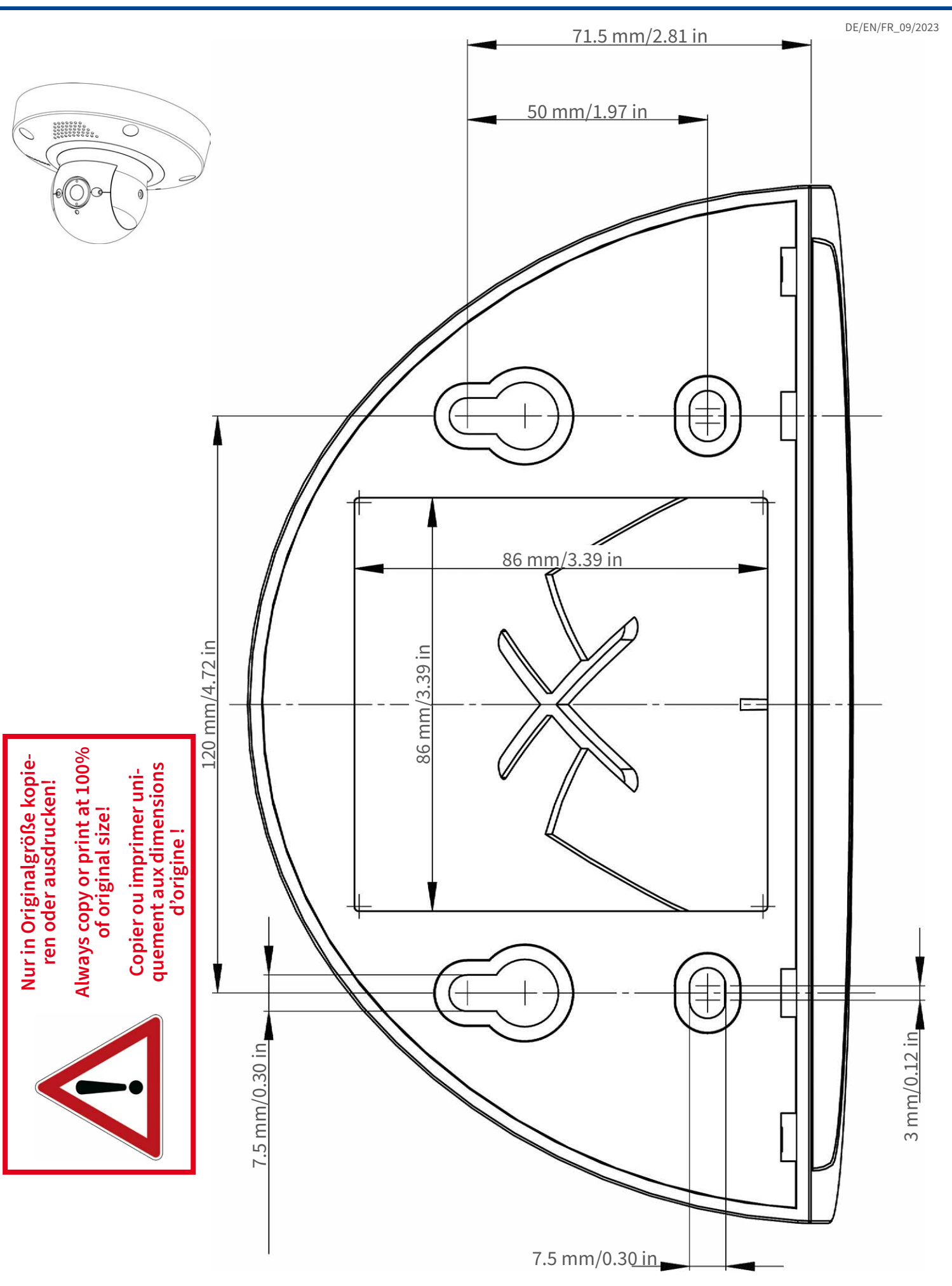

#### Beyond Human Vision

## **MOBOTIX**

DE/EN/FR\_09/2023  $\subset$ <sup>ø</sup> <sup>200</sup> mm/7.87 in**Nur in Originalgröße kopieren oder ausdrucken! Always copy or print at 100% of original size! Copier ou imprimer uniquement aux dimensions d'origine !**

**MOBOTIX AG • Kaiserstrasse • D-67722 Langmeil • Tel.: +49 6302 9816-0 • sales@mobotix.com • www.mobotix.com**

MOBOTIX ist ein eingetragenes Warenzeichen der MOBOTIX AG in<br>der Europäischen Union, den USA und in anderen Ländern. Ände-<br>rungen vorbehalten. MOBOTIX übernimmt keine Haftung für<br>technische Fehler, Druckfehler oder Auslas

MOBOTIX is a trademark of MOBOTIX AG registered in the European<br>Union, the U.S.A., and in other countries. Subject to change without<br>notice. MOBOTIX do not assume any liability for technical or edito-<br>rial errors or omissi

# CEFC

MOBOTIX est une marque déposée de MOBOTIX AG en Union<br>Européenne, aux États-Unis et dans d'autres pays. Susceptible de<br>modification sans préavis. MOBOTIX ne se tient responsable<br>d'aucune erreur technique ou de rédaction, n

### **MOBOTIX**

#### **BeyondHumanVision**

# <span id="page-18-0"></span>**Alcance de la entrega**

Esta sección contiene la siguiente información:

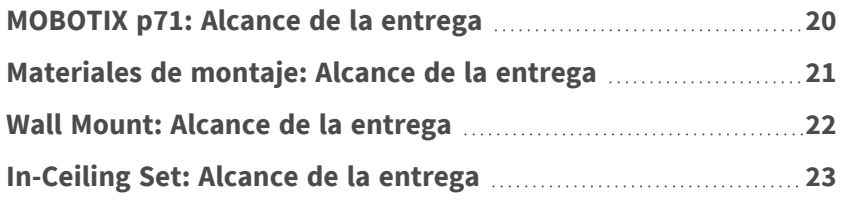

# <span id="page-19-0"></span>**MOBOTIX p71: Alcance de la entrega**

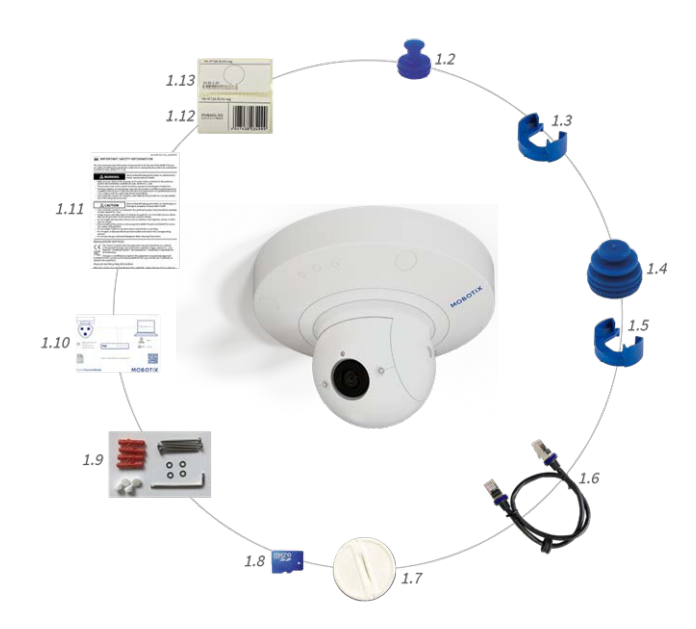

#### **Alcance de la entrega MOBOTIX p71 Chasis**

<span id="page-19-1"></span>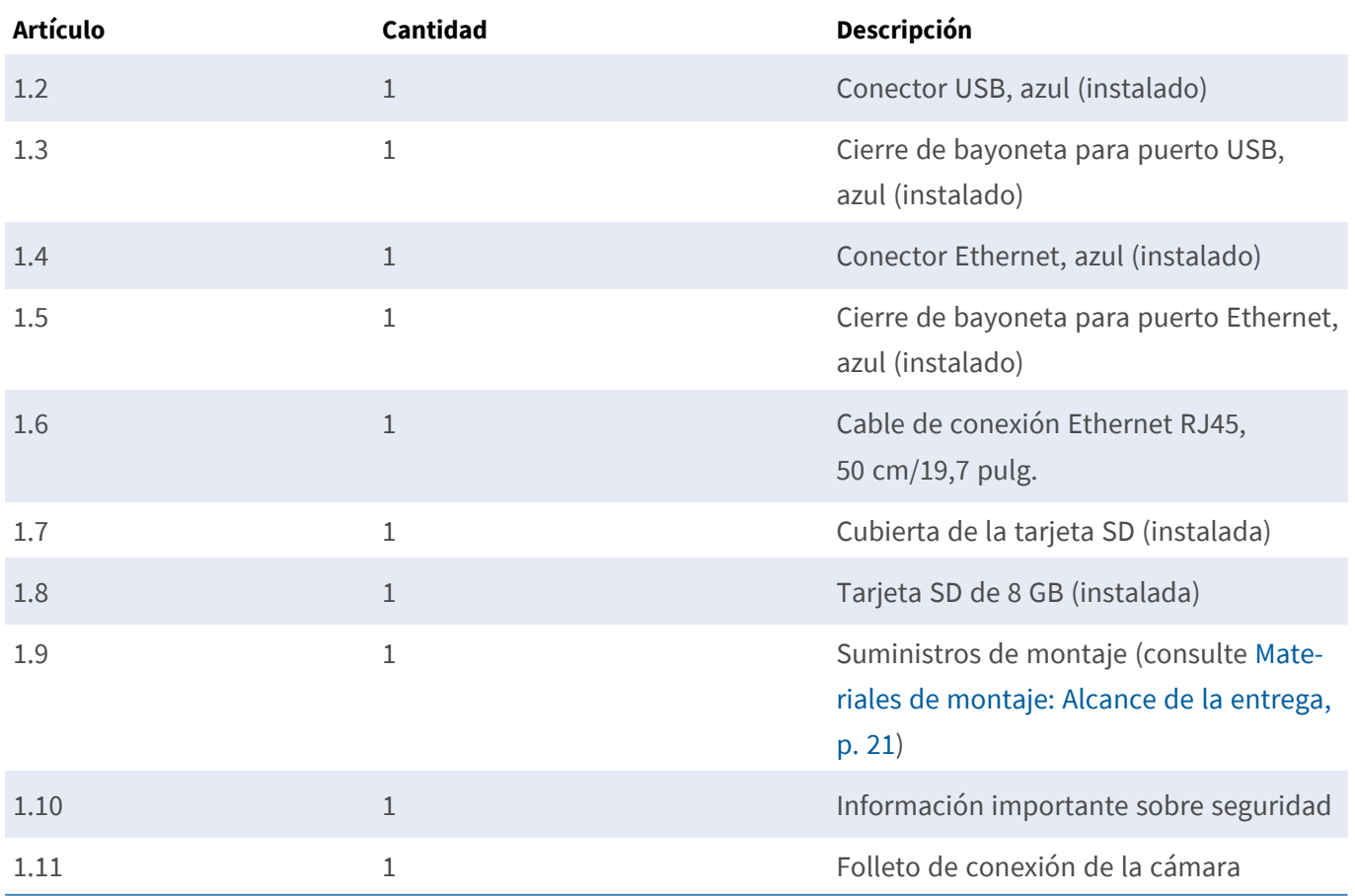

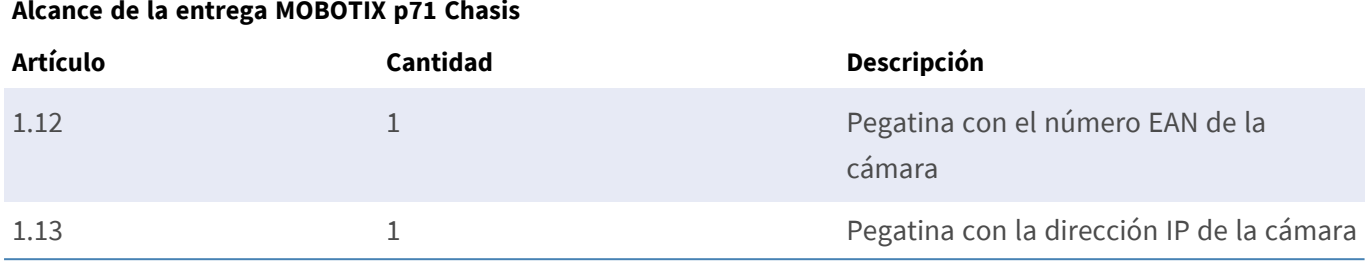

## <span id="page-20-0"></span>**Materiales de montaje: Alcance de la entrega**

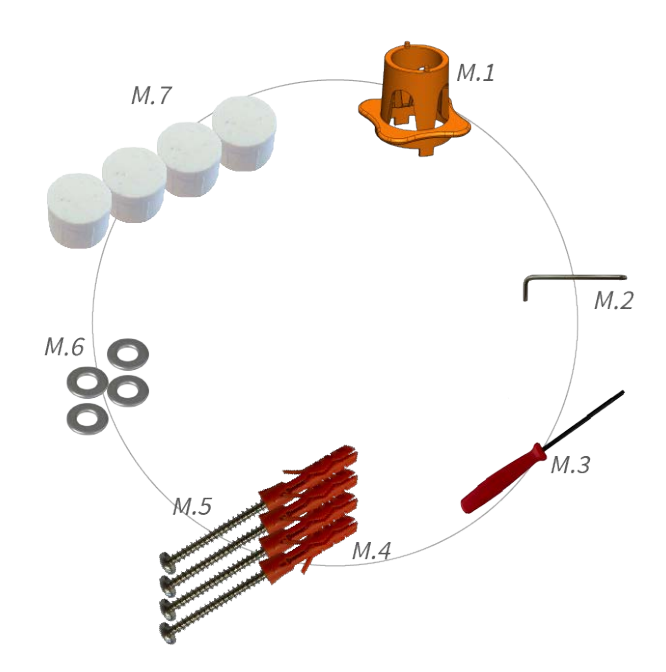

#### **Alcance de la entrega de los materiales de montaje p71**

<span id="page-20-5"></span><span id="page-20-4"></span><span id="page-20-3"></span><span id="page-20-2"></span><span id="page-20-1"></span>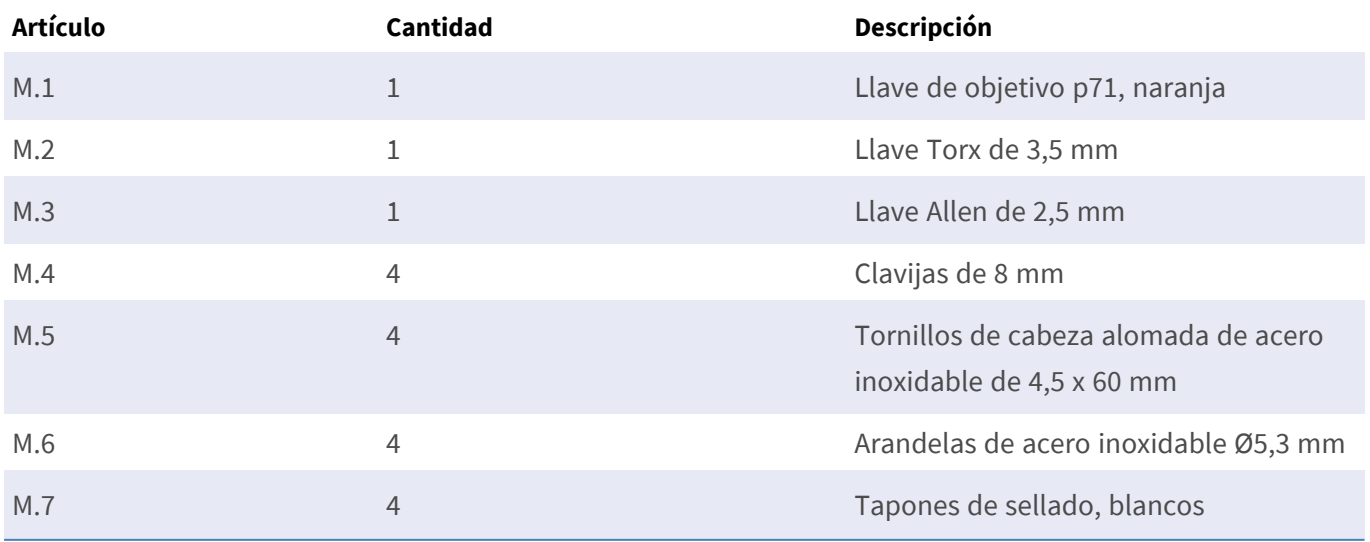

# <span id="page-21-0"></span>**Wall Mount: Alcance de la entrega**

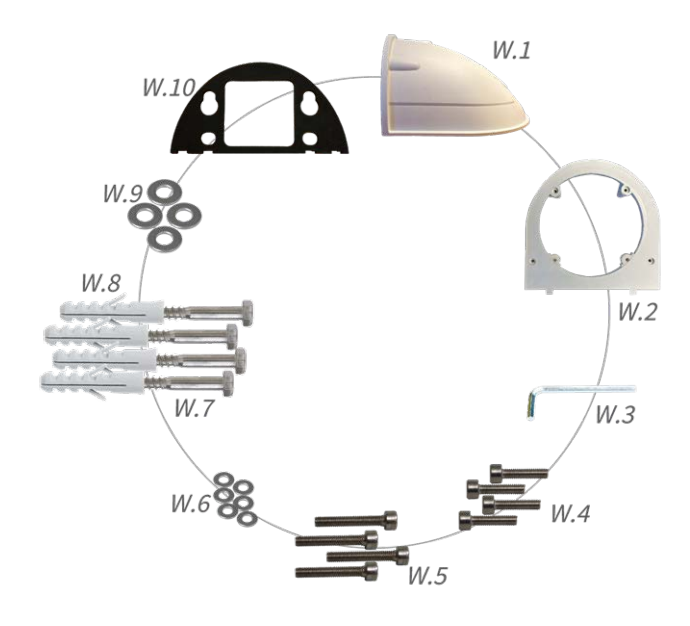

#### **Alcance de la entrega Wall Mount**

<span id="page-21-7"></span><span id="page-21-6"></span><span id="page-21-5"></span><span id="page-21-4"></span><span id="page-21-3"></span><span id="page-21-2"></span><span id="page-21-1"></span>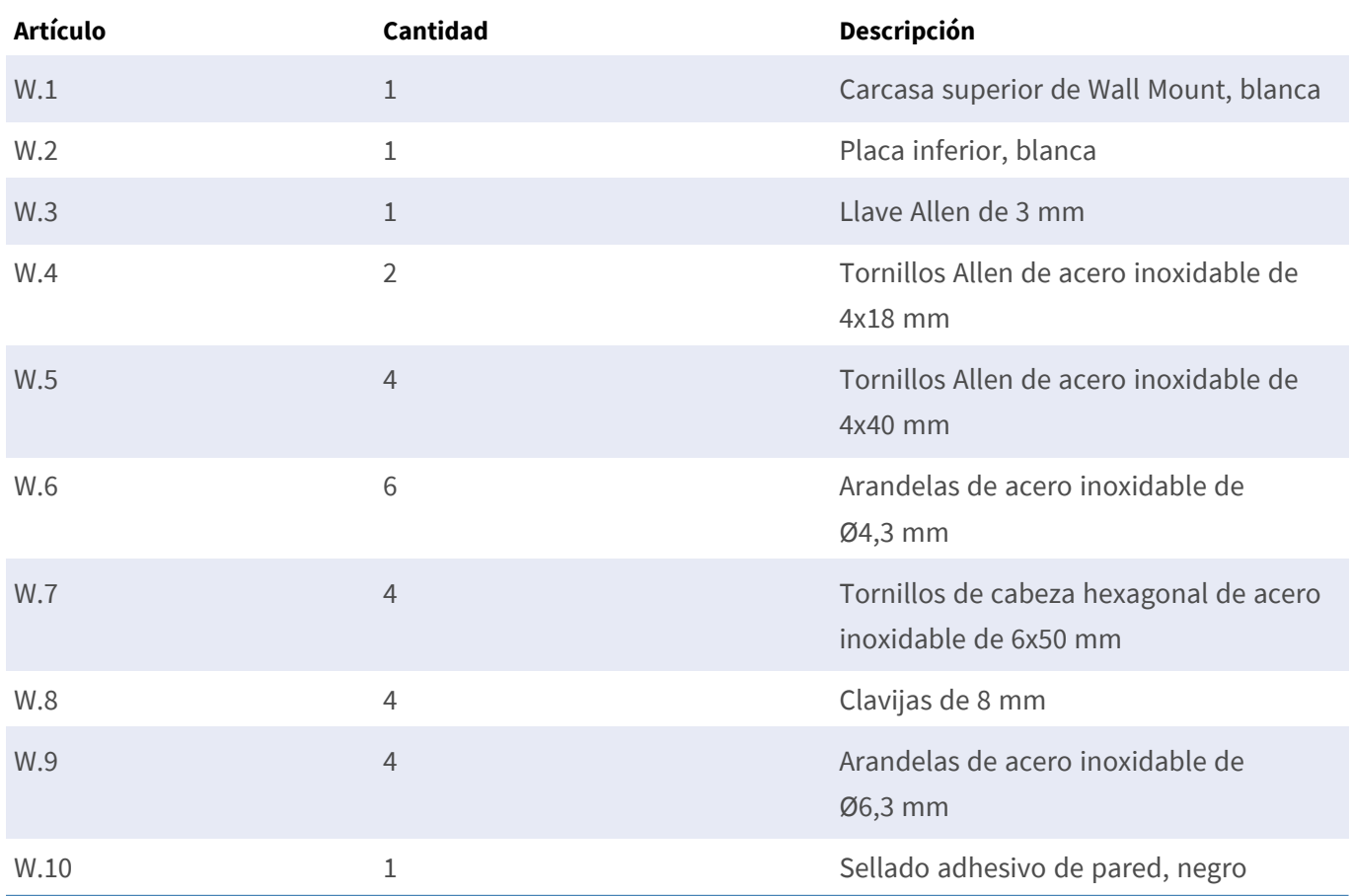

# <span id="page-22-0"></span>**In-Ceiling Set: Alcance de la entrega**

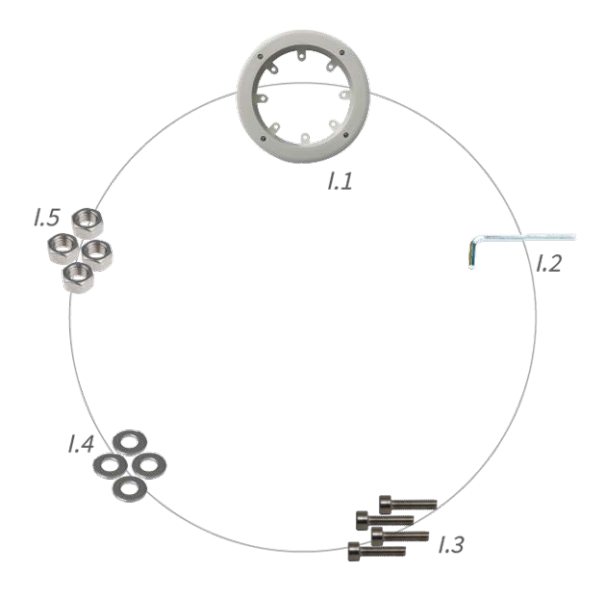

#### **Alcance de la entrega In-Ceiling Set**

<span id="page-22-2"></span><span id="page-22-1"></span>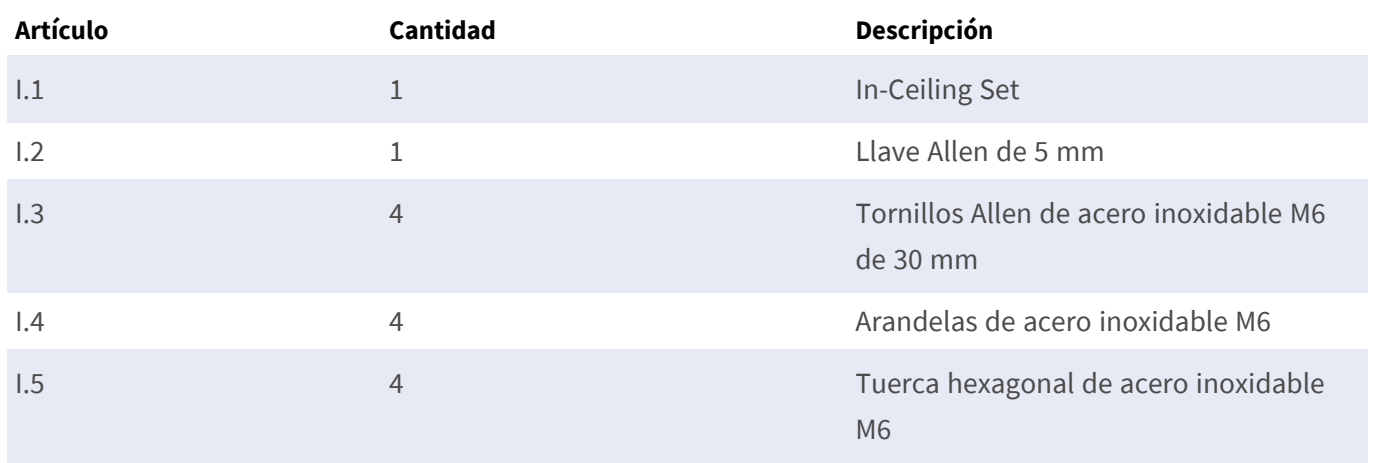

# 4

# <span id="page-24-0"></span>**Especificaciones técnicas**

Esta sección contiene la siguiente información:

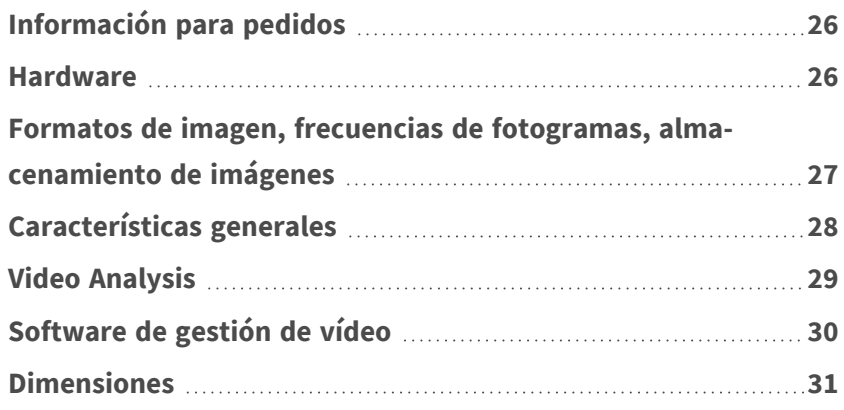

# <span id="page-25-0"></span>**Información para pedidos**

Nombre MOBOTIX p71 Código de pedido: Mx-p71A-8DNxxx/Mx-p71A-4DNxxx

# <span id="page-25-1"></span>**Hardware**

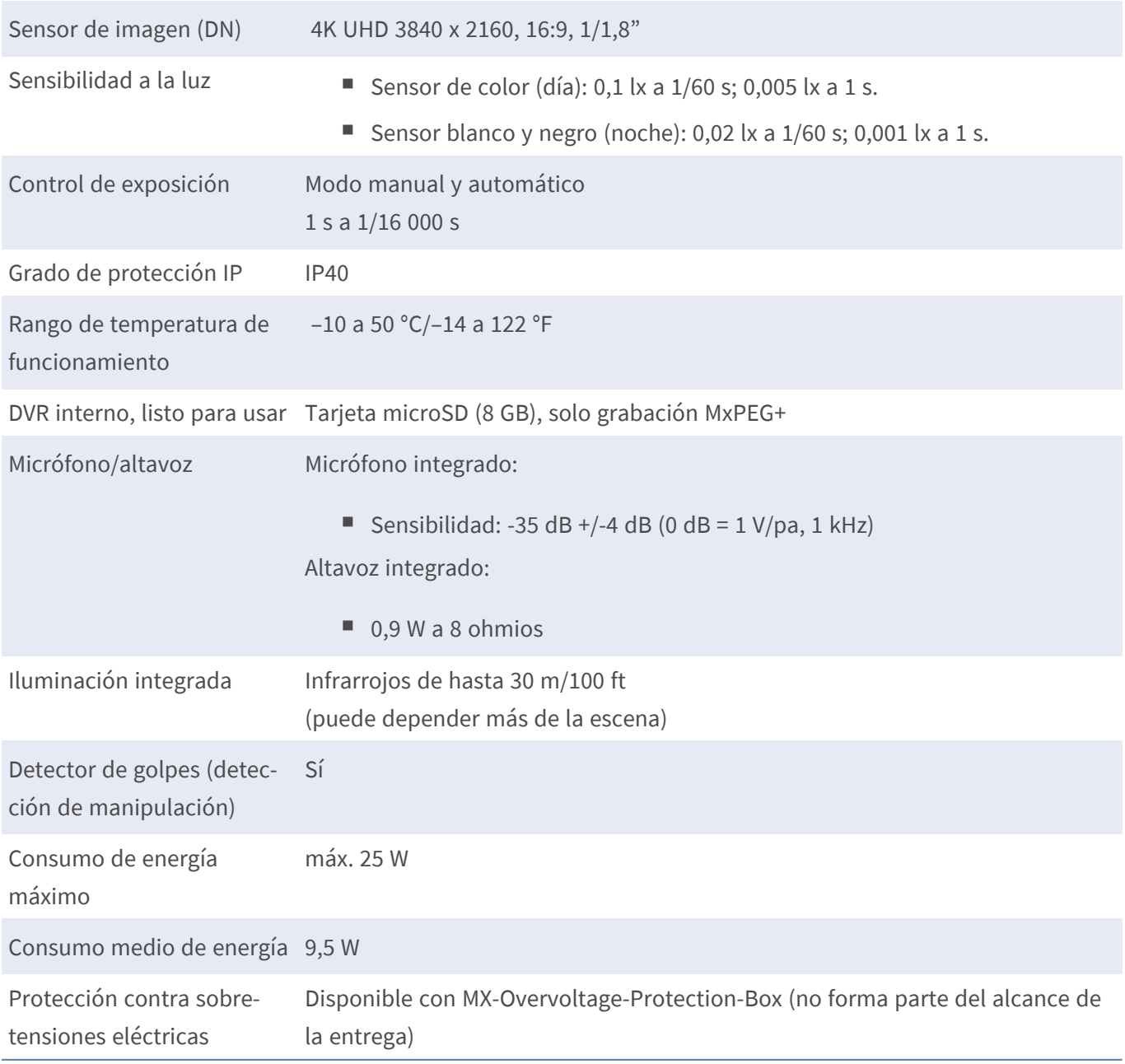

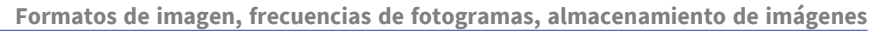

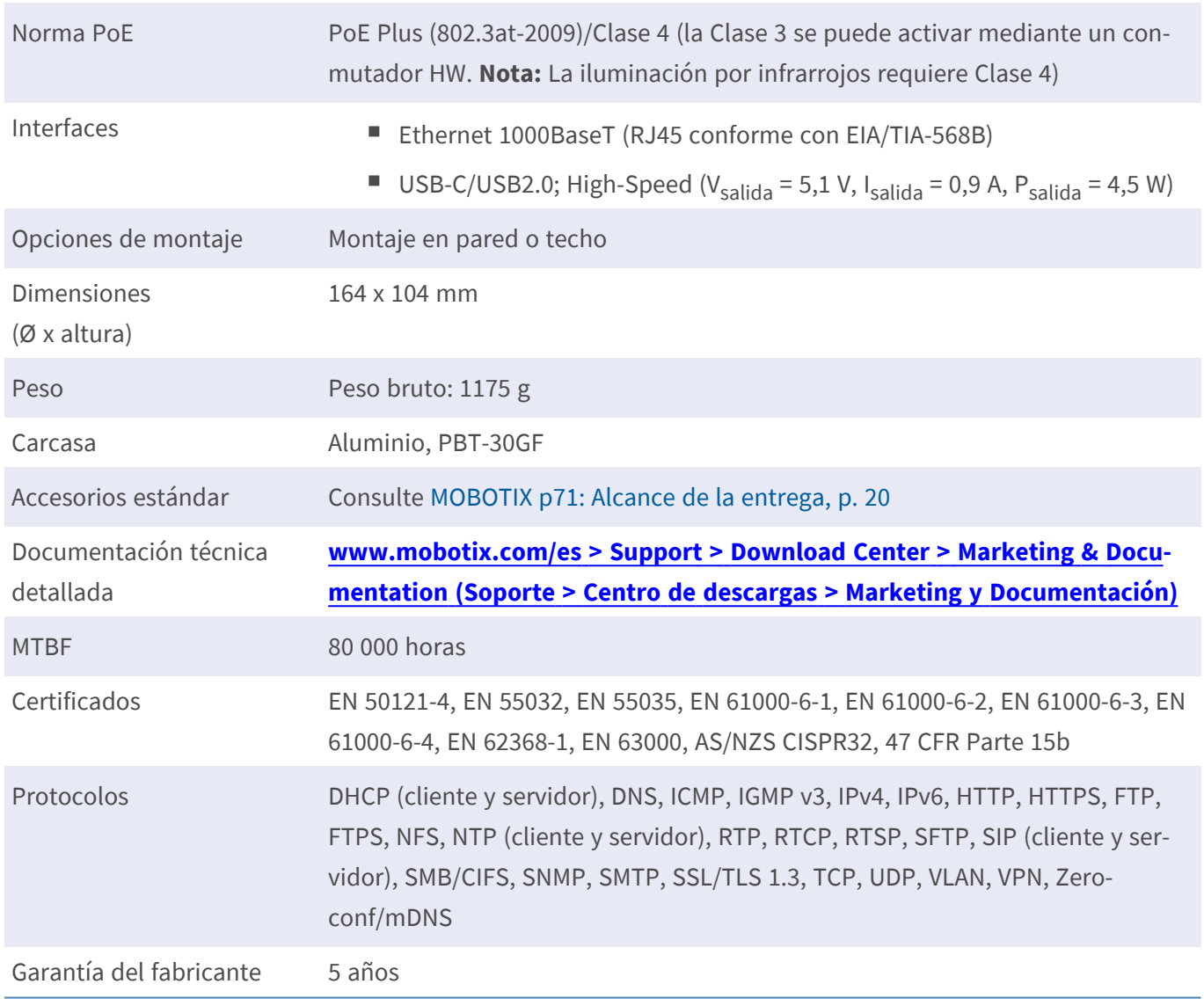

# <span id="page-26-0"></span>**Formatos de imagen, frecuencias de fotogramas, almacenamiento de imágenes**

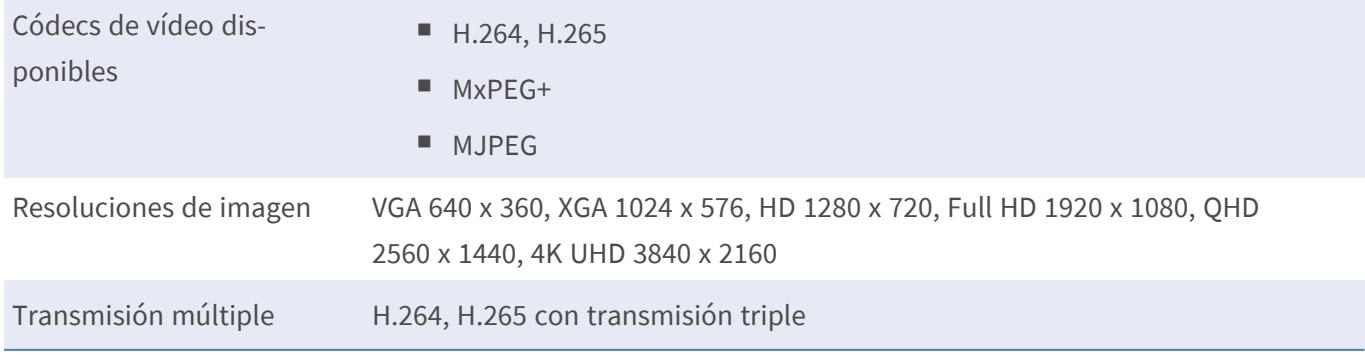

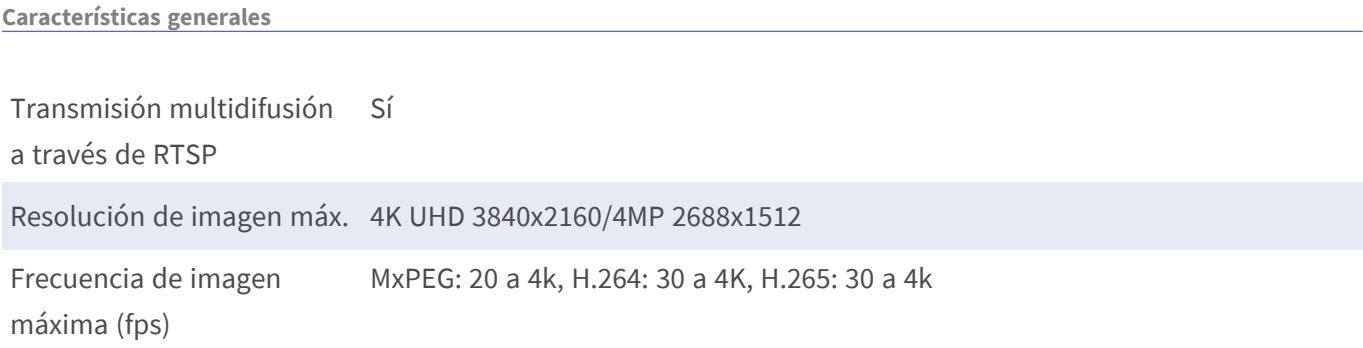

# <span id="page-27-0"></span>**Características generales**

**Especificaciones técnicas**

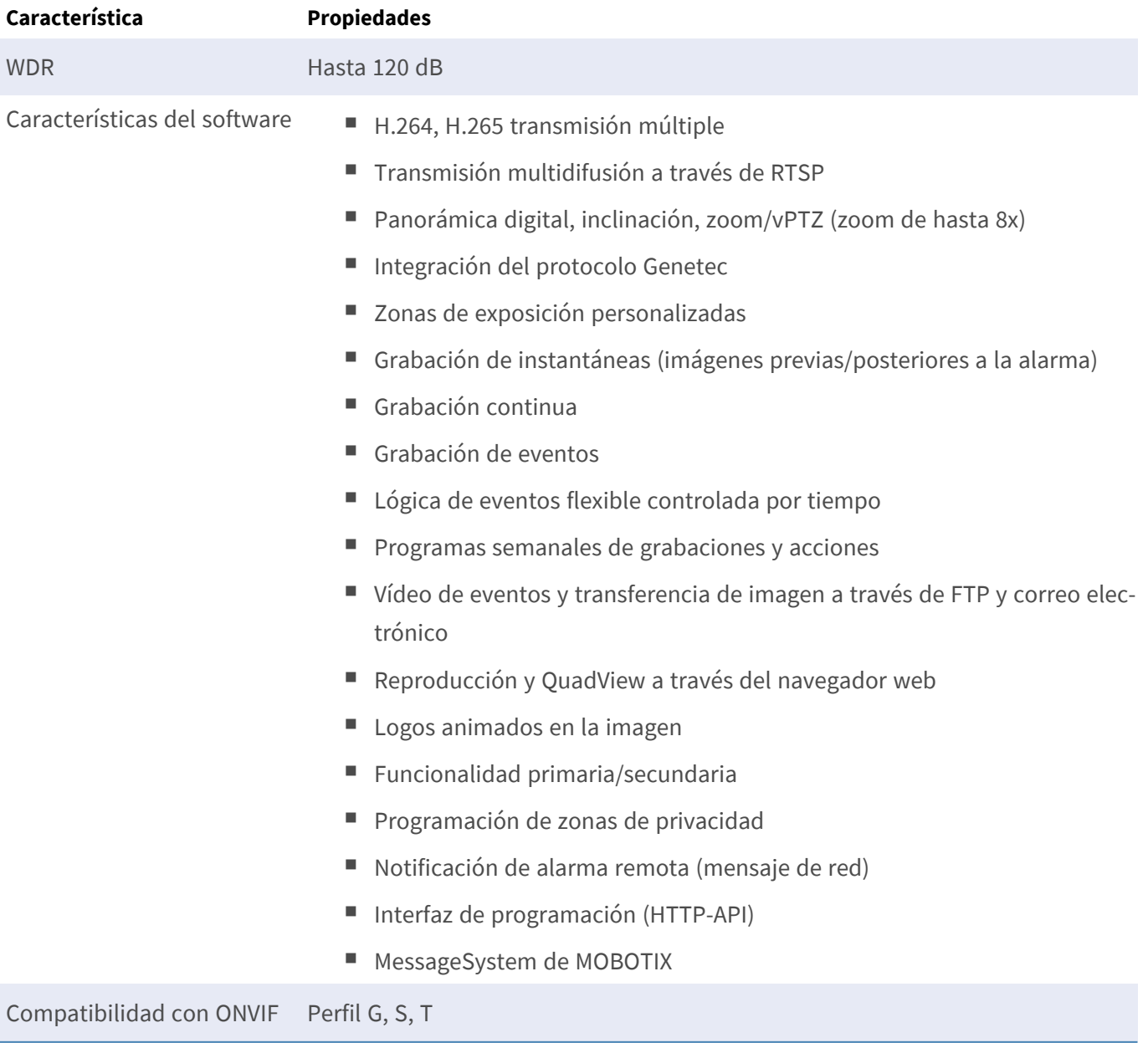

#### **Especificaciones técnicas Video Analysis**

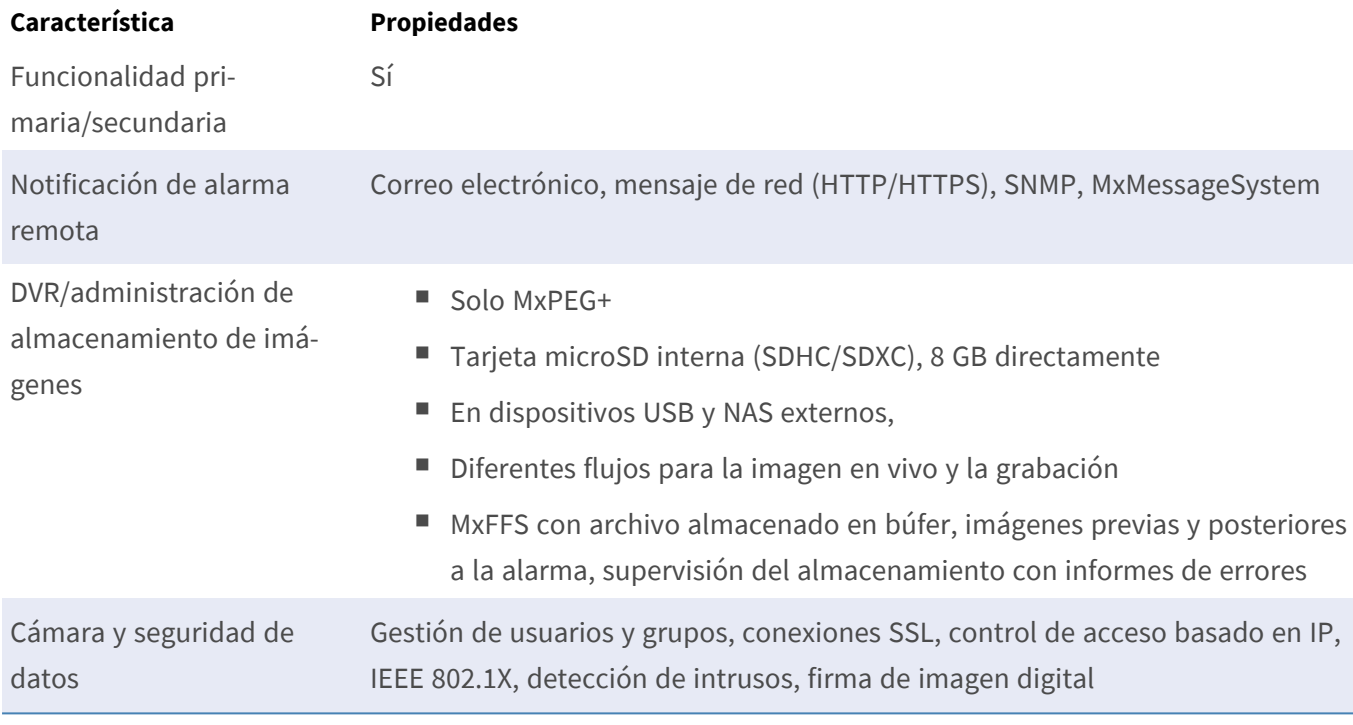

# <span id="page-28-0"></span>**Video Analysis**

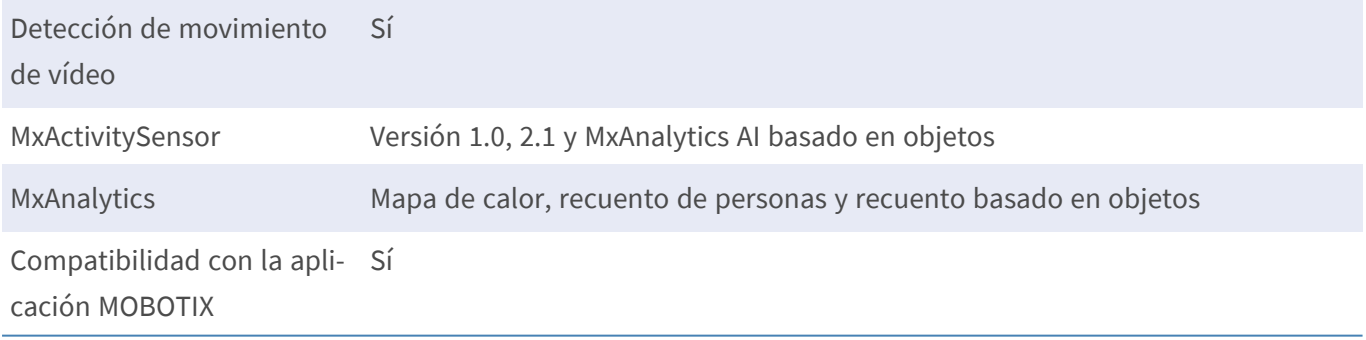

# <span id="page-29-0"></span>**Software de gestión de vídeo**

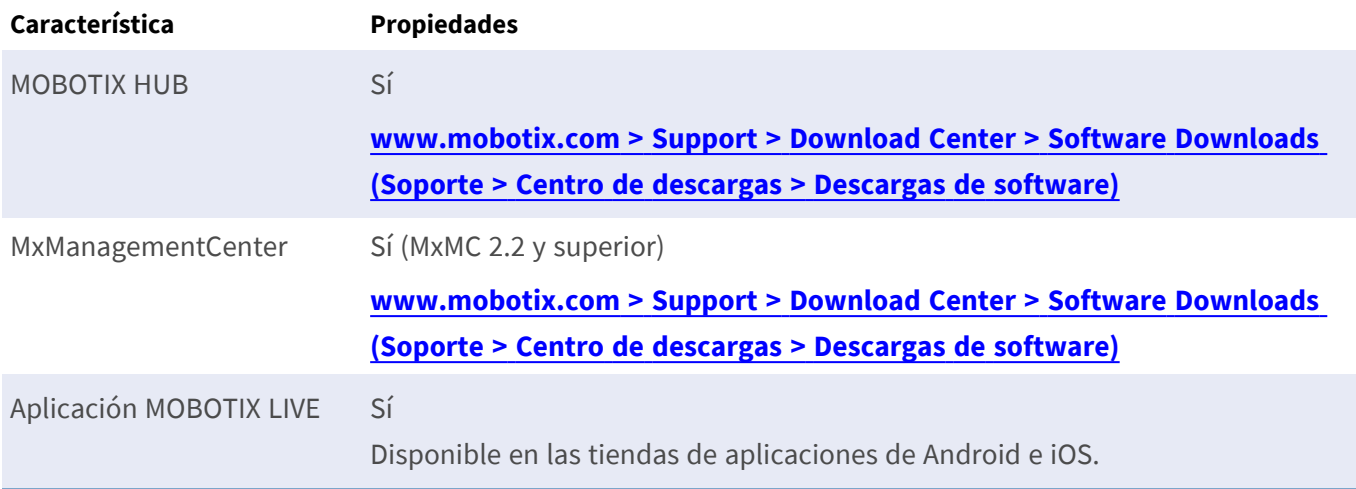

# <span id="page-30-0"></span>**Dimensiones**

**AVISO!** Descargue la plantilla de perforación desde el sitio web de MOBOTIX: **[www.mobotix.com >](https://www.mobotix.com/drilling-templates) Support > Download Center > Marketing & [Documentation >](https://www.mobotix.com/drilling-templates) Drilling Templates (Soporte > Centro de descargas > Marketing y [documentación >](https://www.mobotix.com/drilling-templates) Plantillas de perforación)**.

**ATENCIÓN!** Imprima o copie siempre la plantilla de perforación al 100 % del tamaño original.

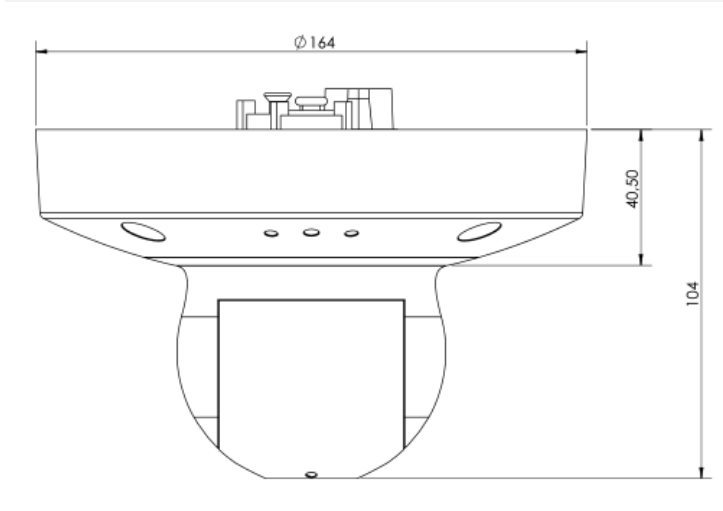

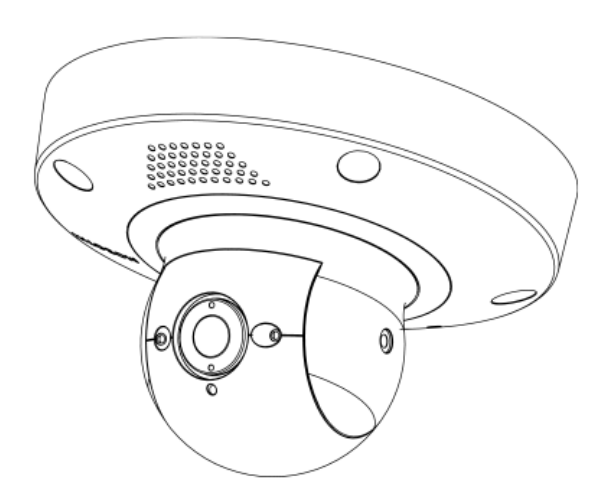

# 5

# <span id="page-32-0"></span>**Montaje**

Esta sección contiene la siguiente información:

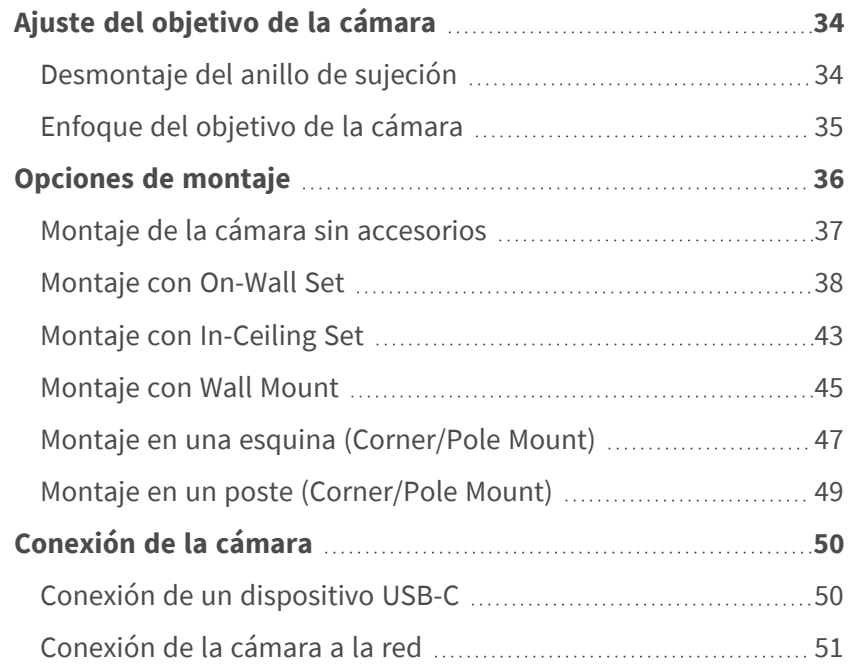

# <span id="page-33-0"></span>**Ajuste del objetivo de la cámara**

Si ajusta la cámara en la posición de montaje, verá el campo de visión deseado más adelante.

**ATENCIÓN!** Cuando ajuste el enfoque de la imagen o el campo de visión de la cámara, asegúrese siempre de que puede ver la imagen en directo de la cámara en su monitor. Consulte [Software de la cámara en el](#page-62-0)  [navegador, p. 63](#page-62-0).

### <span id="page-33-1"></span>**Desmontaje del anillo de sujeción**

1. Retire la cubierta del anillo de sujeción ① girándola hacia la izquierda hasta que note resistencia.

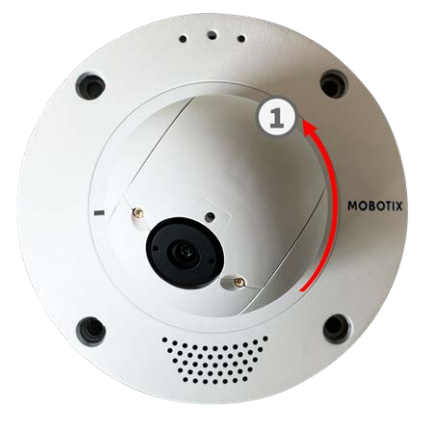

2. Afloje los cuatro tornillos de fijación del anillo de sujeción con la llave Allen [M.3, p. 21](#page-20-1) suministrada .

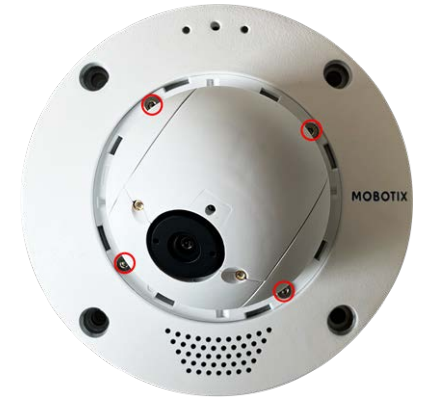

### <span id="page-34-0"></span>**Enfoque del objetivo de la cámara**

1. Suelte los dos tornillos Allen ① de ambos lados del soporte del objetivo utilizando la llave Allen [M.3, p.](#page-20-1)  [21](#page-20-1) suministrada. Enfoque el objetivo ⑤ girándolo con la llave del objetivo, [M.1, p. 21.](#page-20-2) Enfoque el objetivo ⑤ girándolo con la llave del objetivo, [M.1, p. 21.](#page-20-2)

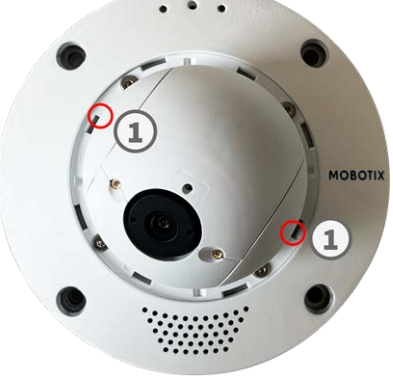

2. Apunte la cámara girando ② y desplazando ③ el soporte del objetivo.

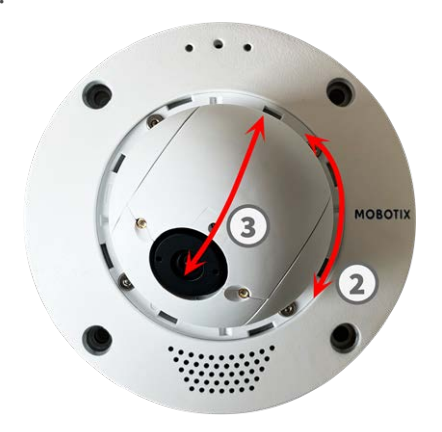

**ATENCIÓN!** No utilice la fuerza cuando ajuste la dirección de la cámara, ya que podría dañarla de manera permanente.

- 3. Apriete los dos tornillos Allen ① de ambos lados del soporte del objetivo.
- 4. Suelte el tornillo  $\circled{4}$  de la parte superior del soporte del objetivo para orientarlo.

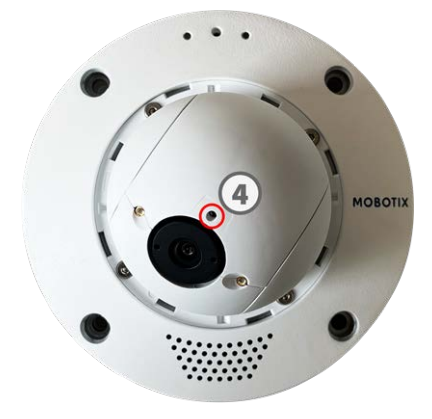

5. Oriente el objetivo ⑤ girándolo con la llave del objetivo, [M.1, p. 21](#page-20-2).

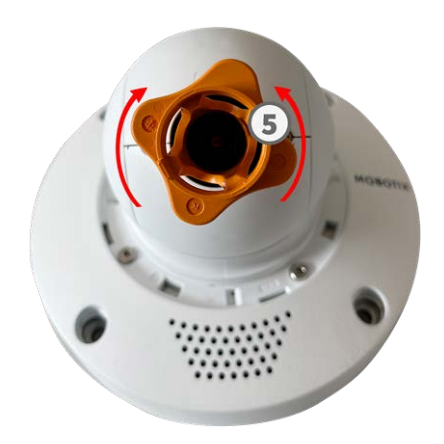

**ATENCIÓN!** No gire el objetivo más allá del tope detectable. Si lo gira en exceso podría dañar la placa del sensor sobre la que va montado el objetivo.

6. Apriete el tornillo ④ de la parte superior del soporte del objetivo.

**AVISO!** El objetivo solo se puede enfocar cuando el tornillo de la parte superior de su soporte está apretado.

- 7. Enfoque el objetivo ⑤ girándola con la llave de objetivo naranja [M.1, p. 21.](#page-20-2)
- 8. Si es necesario, limpie las superficies ópticas con un paño de algodón limpio y que no suelte pelusa.
- 9. Vuelva a insertar el anillo de sujeción y, a continuación, apriete los cuatro tornillos de fijación con la llave Allen [M.3, p. 21](#page-20-1) suministrada.

# <span id="page-35-0"></span>**Opciones de montaje**

Puede montar el MOBOTIX p71 en cualquier superficie uniforme, por ejemplo en una pared o en techos sin accesorios.

#### **Accesorios para el montaje**

- El Wall Mount ofrece la opción de montaje ideal para instalaciones en las que la cámara debe apuntar hacia abajo.
- Con Wall Mount y el acero inoxidable Corner/Pole Mount, la cámara también se puede montar en postes con un diámetro de hasta 180 mm/7,1 pulgadas o en esquinas de hasta 90°.

Todas las opciones de montaje proporcionan un cableado oculto, mejorando así la seguridad de la instalación.

**ATENCIÓN!** Instalación solo en superficie plana. El desnivel no debe superar los 0,5 mm/0,02 pulgadas. Utilice únicamente cables de conexión originales MOBOTIX para garantizar la impermeabilidad.

**AVISO!** Antes de montar la cámara, determine su posición ideal y asegúrese de que el campo de visión no tiene ningún obstáculo en ninguna de las formas. Una vez montada cámara, podrá ajustar la imagen con precisión.

#### <span id="page-36-0"></span>**Montaje de la cámara sin accesorios**

MOBOTIX p71 se puede instalar fácilmente directamente en paredes o techos. Para llevar a cabo la instalación sin accesorios, primero debe instalar una toma de corriente de montaje empotrado, ya que los conectores de la parte posterior de la cámara necesitan espacio.

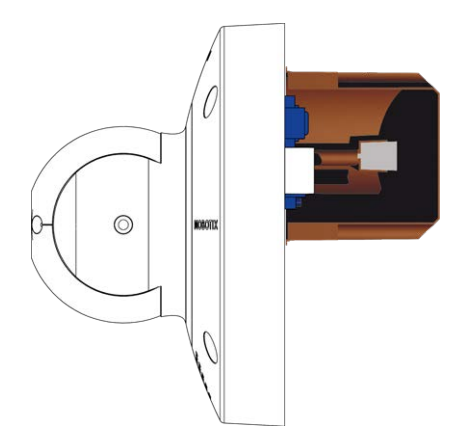

Antes de montar la cámara, asegúrese de que en la posición de montaje hay disponible una conexión de red con una fuente de alimentación de acuerdo con el estándar PoE Plus (802.3at-2009) (consulte [Conexión de la](../../../../../../../Content/P7/M73/assembly/connecting-network.htm)  [cámara, pág. 1](../../../../../../../Content/P7/M73/assembly/connecting-network.htm)).

**AVISO!** No utilice los pasadores de posicionamiento si la superficie de instalación es de madera. Utilice únicamente los tornillos para fijar la placa de montaje directamente en la superficie. Para facilitar el atornillado en madera, las posiciones se deben taladrar previamente con una broca de 2 mm, por ejemplo (la profundidad de perforación es ligeramente inferior a la longitud del tornillo).

#### **Paso a Paso**

1. Marque los agujeros ① que taladrará con la plantilla de perforación (consulte [Plantilla de perforación](Resources/PDF/P7/DT/mx_DT_Q71_de-en-fr.pdf)  [como PDF](Resources/PDF/P7/DT/mx_DT_Q71_de-en-fr.pdf)). Cuando se disponga a taladrar, utilice una broca de 8 mm adecuada y haga perforaciones con una profundidad mínima de 60 mm/1,2".

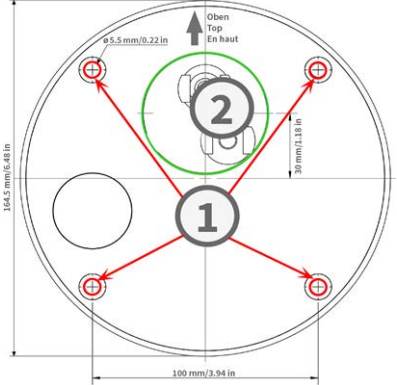

**AVISO!** La plantilla de perforación también incluye un círculo ② que indica la posición y el tamaño mínimo de la toma de corriente, además de los agujeros de perforación.

- 2. Presione hasta el final las clavijas [M.4, p. 21](#page-20-3) en los agujeros que ha perforado.
- 3. Establezca la conexión de red PoE a la cámara (consulte [Conexión de la cámara a la red, p. 51](#page-50-0)).
- <span id="page-37-0"></span>4. Monte la cámara con los tornillos de cabeza alomada [M.5, p. 21](#page-20-3) suministrados.

### **Montaje con On-Wall Set**

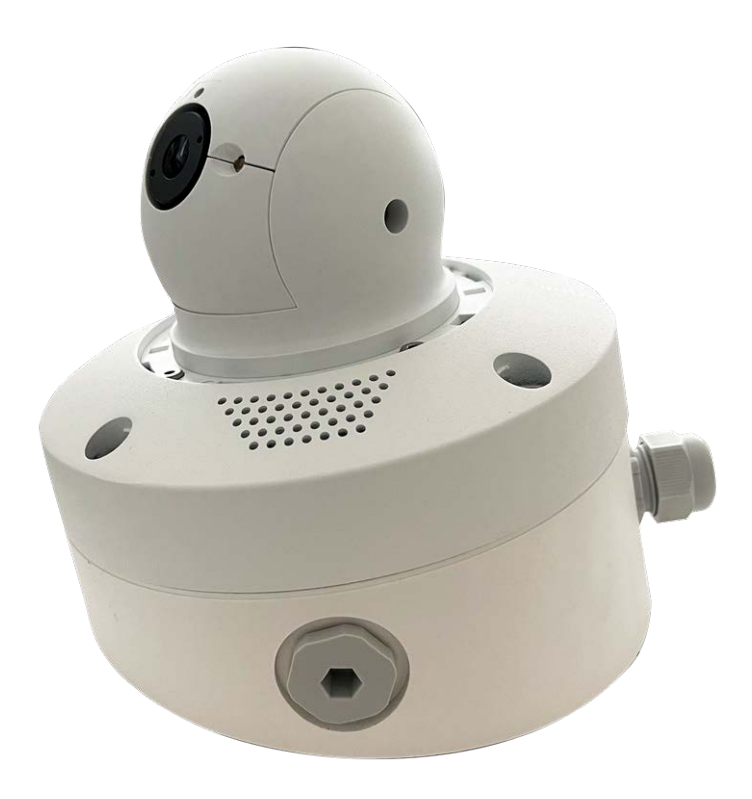

**ATENCIÓN!** Antes de montar la cámara, asegúrese de que en la posición de montaje hay disponible una conexión de red con una fuente de alimentación de acuerdo con el estándar PoE Plus (802.3at-2009) (consulte [Conexión de la cámara a la red](../../../../../../../Content/P7/M73/assembly/connecting-network.htm)).

On-Wall Set está disponible en inclinaciones de 0° y 10° y permite montar fácilmente MOBOTIX p71 en la pared o el techo. La cámara sigue siendo resistente a la intemperie IP65 (resistente al polvo y a chorros de agua). On-Wall Set también cubre las tomas murales RJ45 y dispone de un amplio espacio para módulos adicionales [\(Instalación de una minicaja en el equipo de montaje en pared, p. 41](#page-40-0), WiFi, baterías, etc.).

El equipo de montaje en pared de 10° es la elección correcta si desea montar la MOBOTIX p71 en una pared con la lente orientada verticalmente hacia abajo (90° o más).

**AVISO!** Si no se utiliza el equipo de montaje en pared de 10°, el ángulo de la lente no puede superar los 80° por motivos de diseño.

**AVISO!** Descargue la plantilla de perforación desde el sitio web de MOBOTIX: **[www.mobotix.com >](https://www.mobotix.com/drilling-templates) Support > Download Center > Marketing & [Documentation >](https://www.mobotix.com/drilling-templates) Drilling Templates (Soporte > Centro de descargas > Marketing y [documentación >](https://www.mobotix.com/drilling-templates) Plantillas de perforación)**.

**ATENCIÓN!** Imprima o copie siempre la plantilla de perforación al 100 % del tamaño original.

**AVISO!** No utilice los pasadores de posicionamiento si la superficie de instalación es de madera. Utilice únicamente los tornillos para fijar la placa de montaje directamente en la superficie. Para facilitar el atornillado en madera, las posiciones se deben taladrar previamente con una broca de 2 mm, por ejemplo (la profundidad de perforación es ligeramente inferior a la longitud del tornillo).

#### **Paso a Paso**

- 1. Marque los orificios que va a perforar con la plantilla de perforación (consulte [Plantilla de perforación, p.](#page-12-0)  [13\)](#page-12-0). Cuando se disponga a taladrar, utilice una broca de 8 mm adecuada y haga perforaciones con una profundidad mínima de 60 mm/1,2".
- 2. Introduzca completamente las clavijas [W.8, p. 22](#page-21-1) en los orificios ① taladrados.

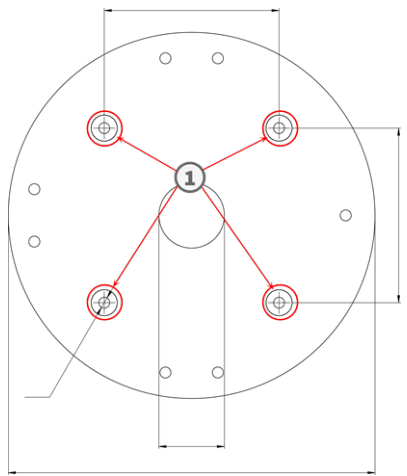

- 3. Si utiliza el equipo de 0°, cierre las aberturas de los cables ② que no sean necesarias con los tapones de cierre incluidos. Fije cada uno desde el interior con una tuerca hexagonal pequeña.
- 4. Coloque el prensaestopas ③ en la abertura del cable de On-Wall Set de forma que la junta de goma negra quede en el exterior. Fíjelo en su sitio desde el interior con una tuerca hexagonal pequeña.
- 5. Monte el equipo de montaje en pared (sin la cámara) en la posición deseada con los tornillos Torx proporcionados con los accesorios ④ .

- 6. Coloque la contratuerca ⑤ en el cable de red, páselo por la junta desde el exterior y apriete la tuerca. El cable de red está ahora atornillado en el On-Wall Set, que es resistente a la intemperie.
- 7. Conecte el cable de red in situ con el cable de conexión de la cámara mediante un conector estándar. El exceso de cable se puede guardar fácilmente en el On-Wall Set (consulte [Conexión de la cámara, p. 50](#page-49-0)).

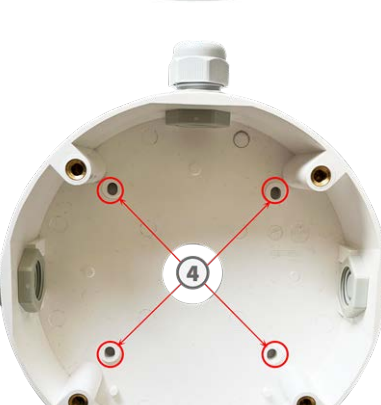

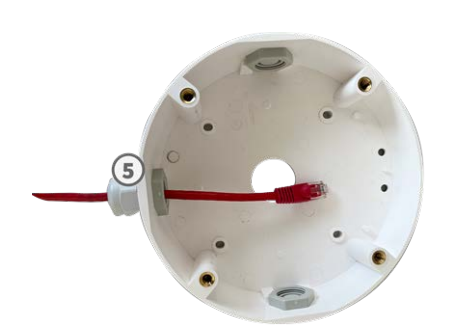

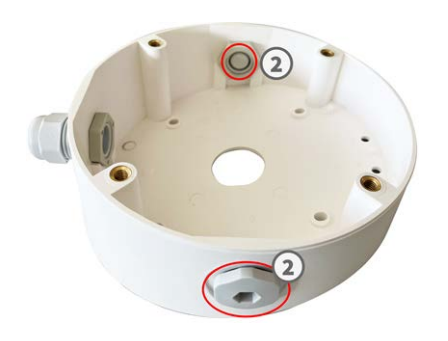

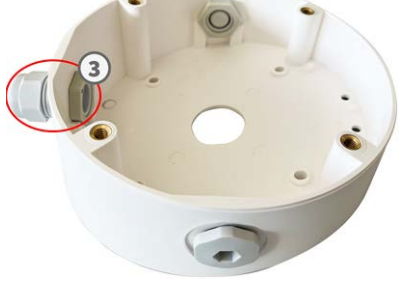

8. Quite los tapones de caucho de la parte delantera de la cámara.

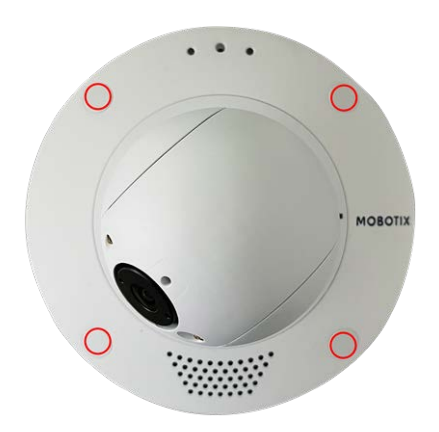

- 9. Con la llave Allen [W.2, p. 22](#page-21-2) suministrada, fije la cámara a la placa inferior de On-Wall Set con cuatro tornillos Allen [W.5, p. 22](#page-21-3) y una arandela [W.6, p. 22](#page-21-4) cada uno.
- 10. Introduzca los tapones de caucho [M.7, p. 21](#page-20-4) en los agujeros para tornillos de la cámara.
- <span id="page-40-0"></span>11. Conecte la cámara a la conexión de red PoE del edificio (consulte [Conexión de la cámara a la red, p. 51](#page-50-0)).

#### **Instalación de una minicaja en el equipo de montaje en pared**

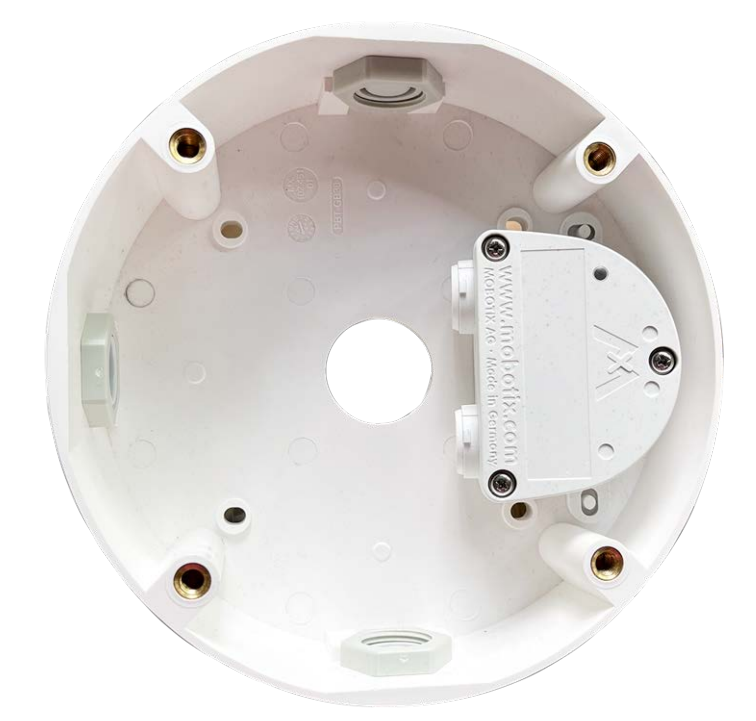

MOBOTIX ofrece diversas cajas de interfaz que se pueden instalar fácilmente en la carcasa del equipo de montaje en pared. Las siguientes cajas de interfaz son compatibles con su cámara:

■ Caja de protección contra sobretensiones LSA Conector de red con protección contra sobretensiones, versión LSA

- Caja de protección contra sobretensiones RJ45 Conector de red con protección contra sobretensiones, versión RJ45
- $\blacksquare$  Caja NPA
	- Inyector PoE (IEEE 802.3af) y conector de red resistentes a la intemperie

Se incluyen dos almohadillas adhesivas de doble cara en el alcance de la entrega de la minicaja.

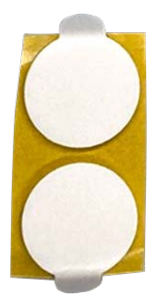

#### **Paso a Paso**

1. Pegue las almohadillas adhesivas en la parte inferior de la minicaja como se muestra en la imagen.

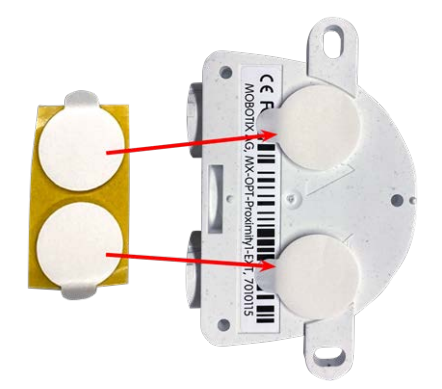

<span id="page-42-0"></span>2. Retire la lámina protectora de las almohadillas adhesivas y coloque las dos lengüetas de la minicaja ejerciendo una ligera presión sobre las lengüetas de plástico del equipo de montaje en pared.

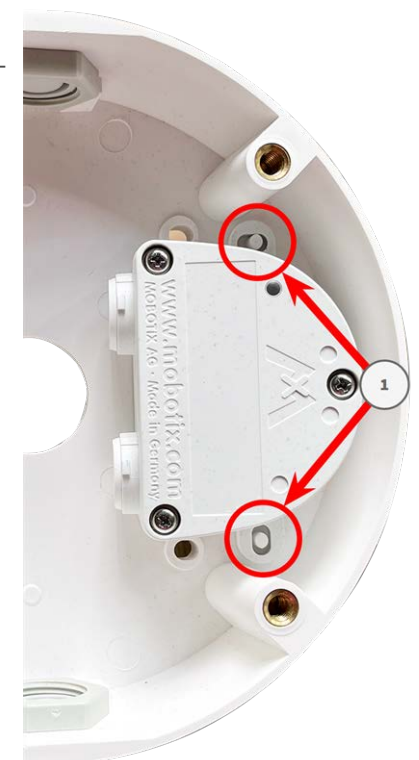

#### **Montaje con In-Ceiling Set**

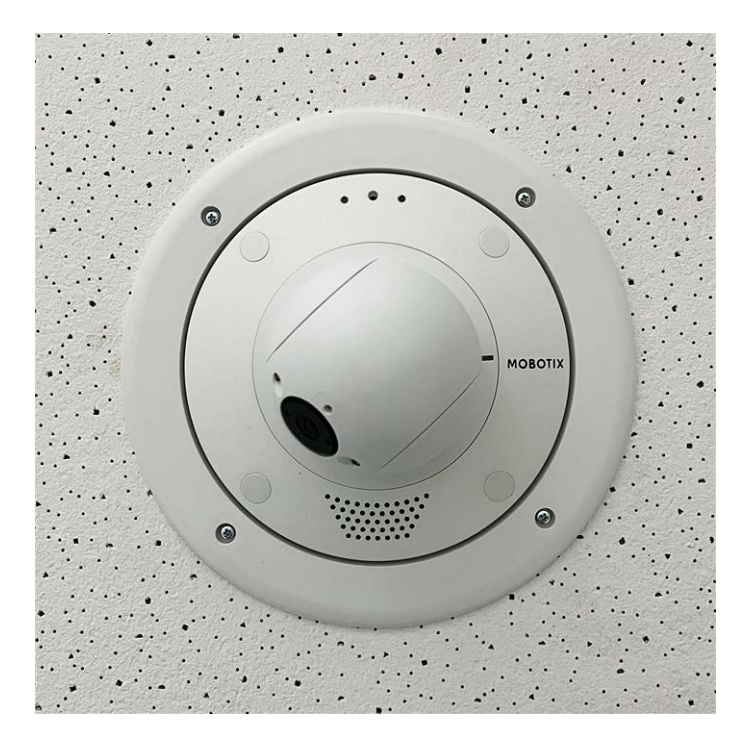

**ATENCIÓN!** Antes de montar la cámara, asegúrese de que en la posición de montaje hay disponible una conexión de red con una fuente de alimentación de acuerdo con el estándar PoE Plus (802.3at-2009) (consulte [Conexión de la cámara a la red\)](../../../../../../../Content/P7/M73/assembly/connecting-network.htm).

Con In-Ceiling Set, puede instalar discretamente la cámara MOBOTIX p71 en el techo con las conexiones y la mayoría de los componentes ocultos en el techo. In-Ceiling Set es especialmente adecuado si p71 se va a instalar en techos suspendidos de espacios interiores con tráfico de clientes o público (por ejemplo, hoteles, restaurantes, bancos, tiendas, edificios públicos, etc.).

**AVISO!** Descargue la plantilla de perforación desde el sitio web de MOBOTIX: **[www.mobotix.com >](https://www.mobotix.com/drilling-templates) Support > Download Center > Marketing & [Documentation >](https://www.mobotix.com/drilling-templates) Drilling Templates (Soporte > Centro de descargas > Marketing y [documentación >](https://www.mobotix.com/drilling-templates) Plantillas de perforación)**.

**ATENCIÓN!** Imprima o copie siempre la plantilla de perforación al 100 % del tamaño original.

#### **Paso a Paso**

1. Corte un orificio redondo de 200 mm de diámetro en el techo (consulte [Plantilla de perforación, p. 13\)](#page-12-0).

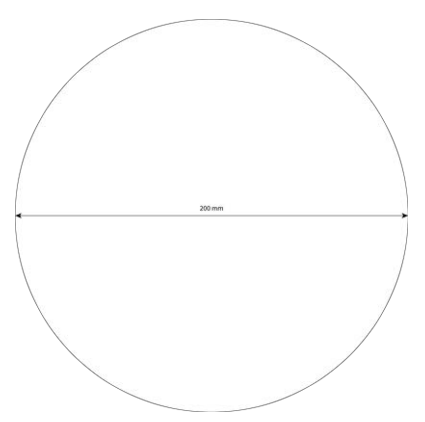

- 2. Pase el cable de red por encima del techo suspendido y asegúrese de que haya suficiente holgura en el cable.
- 3. Quite los tapones de caucho de la parte delantera de la cámara.

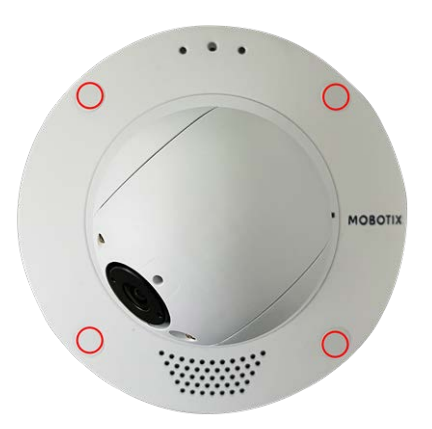

4. Fije la cámara en In-Ceiling Set② con los cuatro tornillos Allen suministrados [I.3, p. 23](#page-22-1) y una arandela [I.4, p. 23](#page-22-2) cada uno.

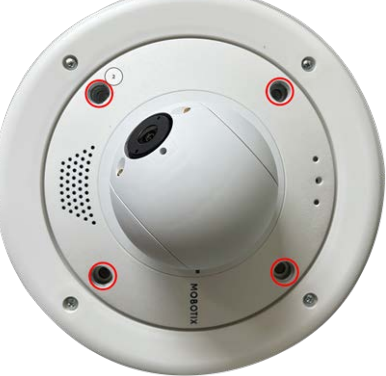

- 5. Conecte el cable de red in situ con el cable de conexión de la cámara mediante un conector estándar. El exceso de cable se puede guardar fácilmente en el In-Ceiling Set (consulte [Conexión de la cámara, p. 50](#page-49-0)).
- 6. Coloque In-Ceiling Set en la abertura del techo y apriete las guías de cola de milano hacia la derecha con un destornillador Phillips.
- 7. Introduzca los tapones de caucho [M.7, p. 21](#page-20-4) en los agujeros para tornillos de la cámara.

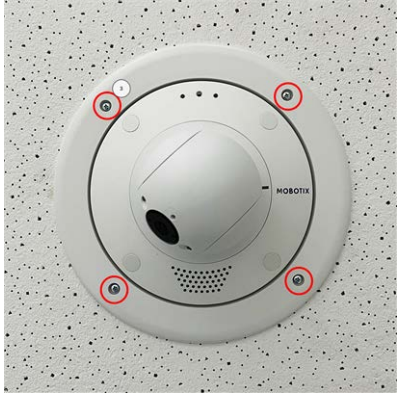

<span id="page-44-0"></span>8. Conecte la cámara a la conexión de red PoE del edificio (consulte [Conexión de la cámara a la red, p. 51](#page-50-0)).

#### **Montaje con Wall Mount**

**ATENCIÓN!** Antes de montar la cámara, asegúrese de que en la posición de montaje hay disponible una conexión de red con una fuente de alimentación de acuerdo con el estándar PoE Plus (802.3at-2009) (consulte [Conexión de la cámara a la red](../../../../../../../Content/P7/M73/assembly/connecting-network.htm)).

Con Wall Mount, puede montar fácilmente MOBOTIX p71 en paredes o extensiones, tanto en interiores como en exteriores. La cámara sigue siendo resistente a la intemperie IP65 (resistente al polvo y a chorros de agua). El Wall Mount también cubre las tomas de corriente RJ45 y dispone de un amplio espacio para módulos adicionales (WiFi, baterías, etc.).

Antes de montar el MOBOTIX p71 con el Wall Mount, taladre los agujeros para los accesorios. Puede utilizar la plantilla de perforación suministrada (consulte [Plantilla de perforación como PDF\)](Resources/PDF/P7/DT/mx_DT_Q71_de-en-fr.pdf).

**AVISO!** Descargue la plantilla de perforación desde el sitio web de MOBOTIX: **[www.mobotix.com >](https://www.mobotix.com/drilling-templates) Support > Download Center > Marketing & [Documentation >](https://www.mobotix.com/drilling-templates) Drilling Templates (Soporte > Centro de descargas > Marketing y [documentación >](https://www.mobotix.com/drilling-templates) Plantillas de perforación)**.

**ATENCIÓN!** Imprima o copie siempre la plantilla de perforación al 100 % del tamaño original.

**AVISO!** No utilice los pasadores de posicionamiento si la superficie de instalación es de madera. Utilice únicamente los tornillos para fijar la placa de montaje directamente en la superficie. Para facilitar el atornillado en madera, las posiciones se deben taladrar previamente con una broca de 2 mm, por ejemplo (la profundidad de perforación es ligeramente inferior a la longitud del tornillo).

#### **Paso a Paso**

1. Marque los orificios ① que va a perforar con la plantilla de perforación (consulte [Plantilla de perforación, p. 13\)](#page-12-0). Cuando se disponga a taladrar, utilice una broca de 8 mm adecuada y haga perforaciones con una profundidad mínima de 60 mm/1,2".

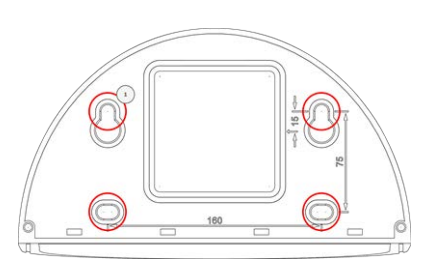

- 2. Presione hasta el final las clavijas [W.8, p. 22](#page-21-1) en los agujeros que ha perforado.
- 3. Retire la lámina protectora del sellado de pared negro [W.10, p. 22](#page-21-5) y aplíquela en la parte posterior de Wall Mount (la superficie debe estar limpia y sin grasa).
- 4. Pase el cable de red a través de la abertura cuadrada grande en el Wall Mount.
- 5. Utilice los tornillos de cabeza hexagonal [W.7, p. 22](#page-21-6) suministrados para instalar el Wall Mount en la posición que desee.
- 6. Quite los tapones de caucho de la parte delantera de la cámara.

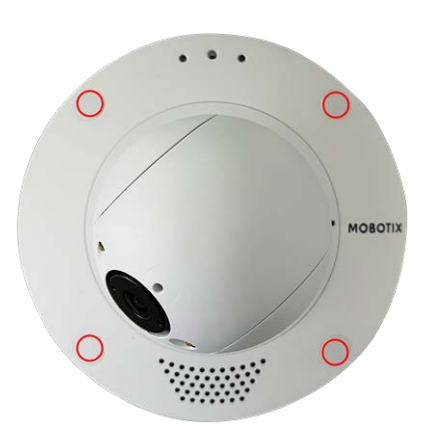

- 7. Prepare el cable de red in situ para la conexión con el cable de conexión de la cámara mediante un conector estándar. El exceso de cable se puede guardar fácilmente en el Wall Mount (consulte [Conexión de la](#page-49-0)  [cámara, p. 50](#page-49-0)).
- 8. Con la llave Allen [W.2, p. 22](#page-21-2) suministrada, fije la cámara a la placa inferior del Wall Mount con dos tornillos Allen largos [W.5, p. 22](#page-21-3) y una arandela [W.6, p. 22](#page-21-4) cada uno.
- 9. Conecte la cámara a la conexión de red PoE del edificio (consulte [Conexión de la cámara a la red, p. 51](#page-50-0)).
- 10. Instale la placa inferior [W.2, p. 22](#page-21-2) con la cámara en el Wall Mount:
	- Utilice dos tornillos Allen cortos [W.4, p. 22](#page-21-7) con una arandela W.6, [p. 22](#page-21-4) cada uno para fijar la cámara en la parte trasera de la placa inferior ① .
	- Utilice dos tornillos Allen largos [W.5, p. 22](#page-21-3) con una arandela W.6, [p. 22](#page-21-4) cada uno para fijar la cámara en la parte frontal de la placa inferior ② .

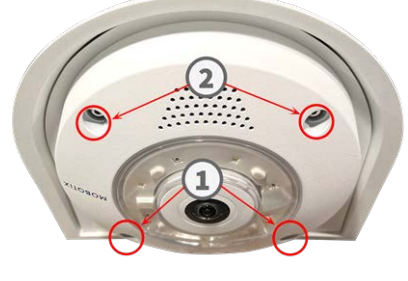

11. Introduzca los tapones de caucho [M.7, p. 21](#page-20-4) en los agujeros para tornillos de la cámara (① y ② en la figura anterior).

#### <span id="page-46-0"></span>**Montaje en una esquina (Corner/Pole Mount)**

**ATENCIÓN!** Antes de montar la cámara, asegúrese de que en la posición de montaje hay disponible una conexión de red con una fuente de alimentación de acuerdo con el estándar PoE Plus (802.3at-2009) (consulte [Conexión de la cámara a la red](../../../../../../../Content/P7/M73/assembly/connecting-network.htm)).

#### <span id="page-46-1"></span>**Dimensiones MOBOTIX p71 Corner/Pole Mount**

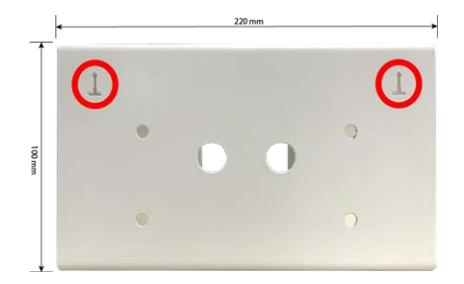

**AVISO!** Durante la instalación, las flechas del soporte deben apuntar hacia arriba.

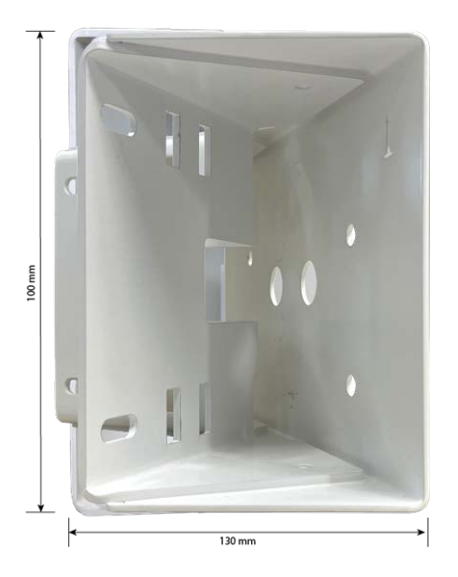

#### **Paso a Paso**

- 1. Marque los cuatro orificios de anclaje del tornillo ① en la esquina del edificio utilizando la plantilla de perforación. Asegúrese de que las flechas ② de Corner/Pole Mount apuntan hacia arriba.
- 2. Taladre los orificios con una broca para pared de 10 mm y, a continuación, coloque las clavijas incluidas en los orificios taladrados.

3. Introduzca el cable de red suministrado a través de uno de los orificios  $\circled{1}$  .

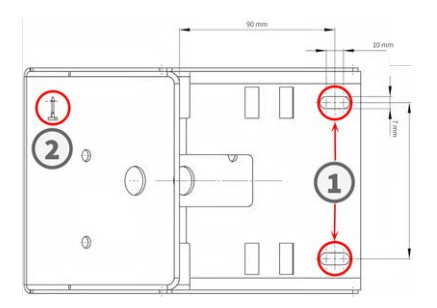

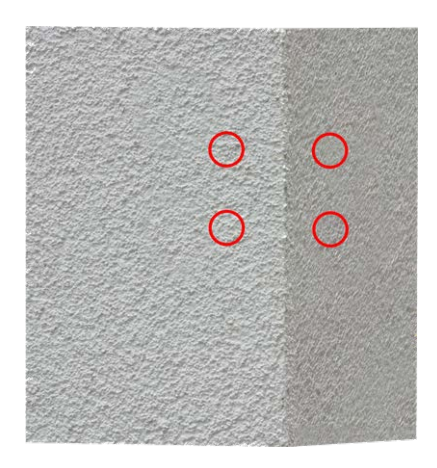

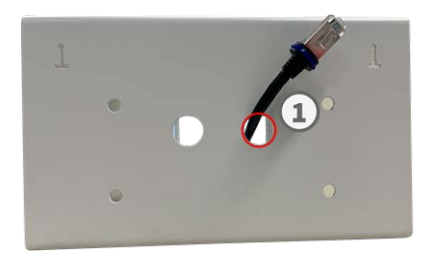

- 4. Atornille el Corner/Pole Mount en su lugar en la esquina del edificio con las arandelas y los tornillos para madera.
- 5. Continúe montando el Wall Mount en Corner/Pole Mount como se describe en [Montaje con Wall Mount, p. 45.](#page-44-0)

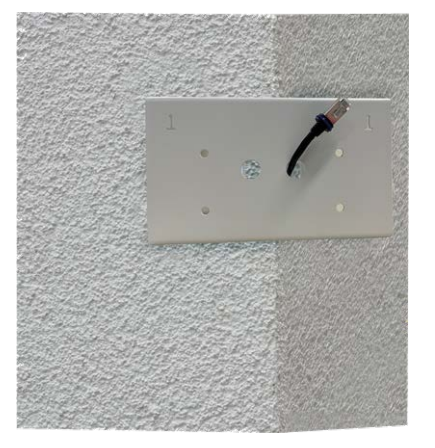

### <span id="page-48-0"></span>**Montaje en un poste (Corner/Pole Mount)**

**ATENCIÓN!** Antes de montar la cámara, asegúrese de que en la posición de montaje hay disponible una conexión de red con una fuente de alimentación de acuerdo con el estándar PoE Plus (802.3at-2009) (consulte [Conexión de la cámara a la red](../../../../../../../Content/P7/M73/assembly/connecting-network.htm)).

**AVISO!** El poste debe tener un diámetro entre 60 y 180 mm.

Para conocer las dimensiones del Corner/Pole Mount, consulte [Dimensiones MOBOTIX p71 Corner/Pole](#page-46-1)  [Mount, p. 47.](#page-46-1)

#### **Paso a Paso**

1. Pase las correas de acero inoxidable por las aberturas del Corner/Pole Mount, como se muestra en la figura.

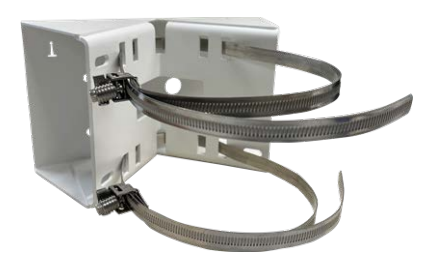

- 2. Preparación del soporte con correas de acero
- 3. Apriete las correas de acero inoxidable del Corner/Pole Mount con un destornillador. Si es necesario, se pueden cortar los extremos de las correas.

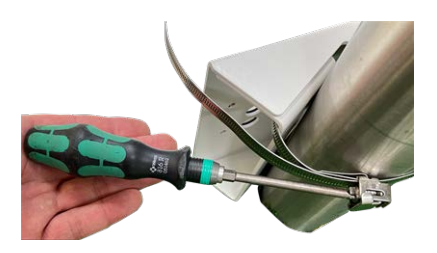

4. Introduzca el cable de red suministrado a través de uno de los orificios  $\odot$ .

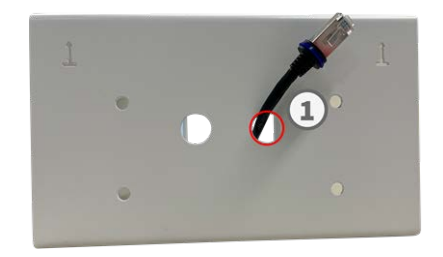

- 5. Preparación del cableado de red
- 6. Continúe montando el Wall Mount en Corner/Pole Mount como se describe en [Montaje con Wall Mount, p.](#page-44-0)  [45](#page-44-0).

# <span id="page-49-0"></span>**Conexión de la cámara**

Todas las conexiones a la cámara (red, MiniUSB, entradas/salidas) se pueden realizar directamente en la cámara. No se necesitan más accesorios para ello. Los conmutadores PoE proporcionan la fuente de alimentación de la cámara.

### <span id="page-49-1"></span>**Conexión de un dispositivo USB-C**

La cámara tiene un puerto USB-C que permite conectar por ejemplo soportes de almacenamiento externos.

1. Para destapar el puerto USB-C, retire el cierre de bayoneta ① girándolo hacia la izquierda y, a continuación, retire el tapón de caucho azul.

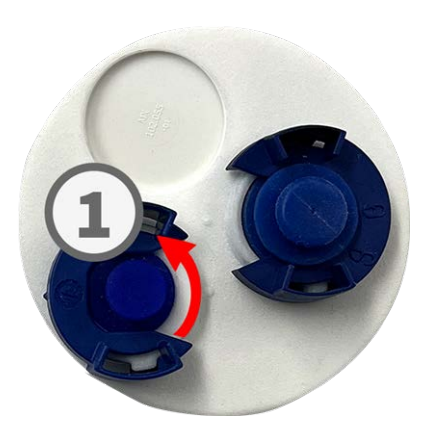

2. Enchufe el conector USB-C en el puerto y presione firmemente hasta que la tórica azul encaje en su sitio.

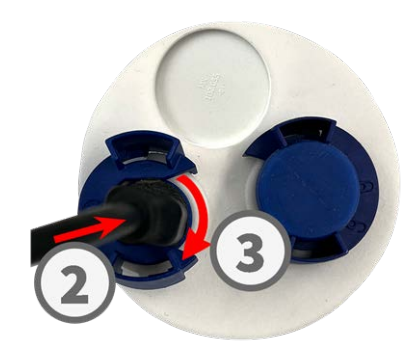

- 3. Presione el enchufe firmemente hasta que la junta tórica azul encaje en su sitio.
- 4. Coloque el cierre de bayoneta ③ girándolo en el sentido de las agujas del reloj.
- <span id="page-50-0"></span>5. Conecte el dispositivo USB-C.

#### **Conexión de la cámara a la red**

#### **ATENCIÓN!**

- El conmutador PoE debe proporcionar la clase 4 según la PoE Plus (802.3at-2009), así como la interfaz Ethernet de 100/1000 Mbps de la cámara.
- Se recomienda utilizar un sistema de alimentación ininterrumpida (SAI) para el conmutador.
- La longitud máxima del cable de red para la alimentación de forma remota es de 100 m (300 pies).

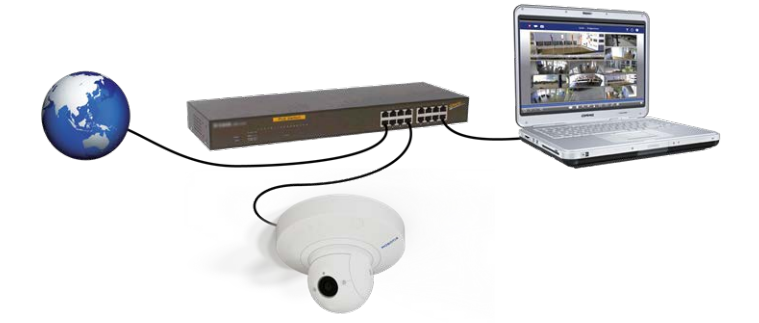

#### **Conexión de la cámara a la red**

1. Para destapar el conector de red RJ45, retire el cierre de bayoneta ① girándolo en el sentido contrario a las agujas del reloj y tire de él con el tapón de caucho azul.

2. Enchufe el cable de conexión suministrado ② en el conector de red y presione el enchufe firmemente hasta que la junta tórica azul encaje en su sitio.

- 3. Coloque el cierre de bayoneta ③ girándolo en el sentido de las agujas del reloj.
- red PoE del edificio mediante un conector estándar.

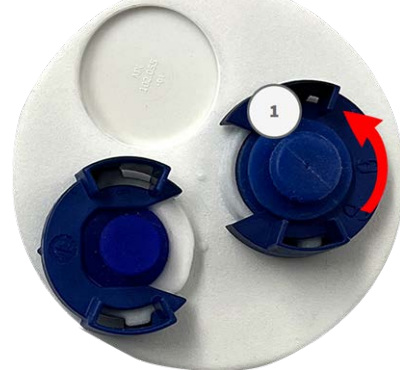

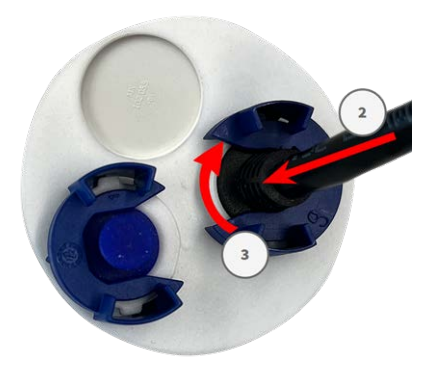

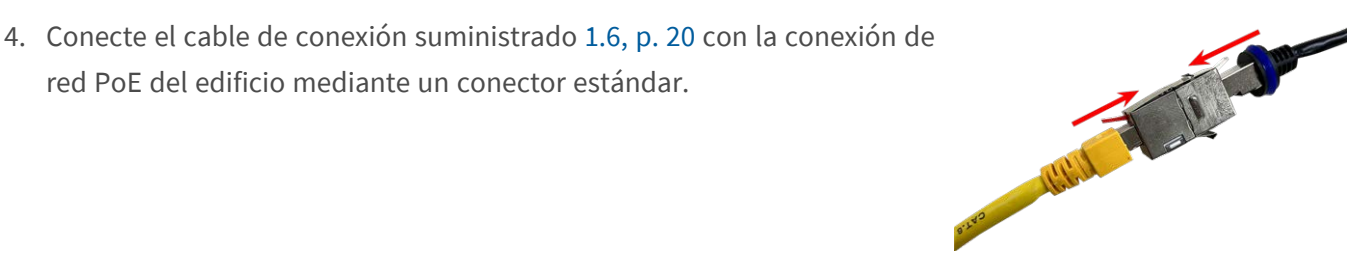

# **6**

# <span id="page-52-0"></span>**Funcionamiento de la cámara**

Esta sección contiene la siguiente información:

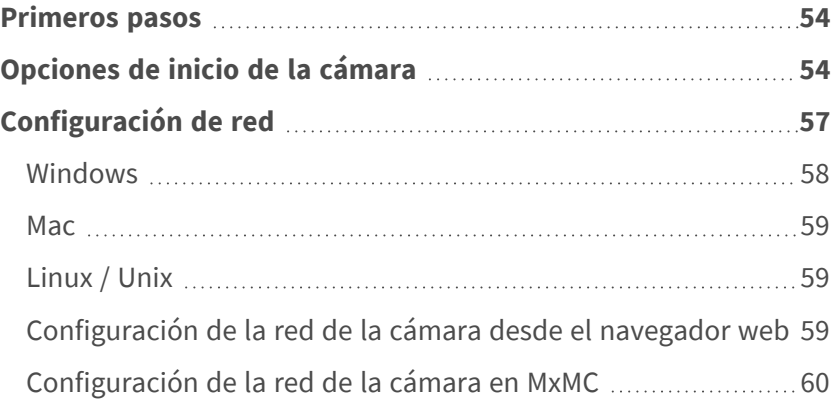

## <span id="page-53-0"></span>**Primeros pasos**

Puede utilizar el MOBOTIX p71 con cualquier navegador actual o con MxManagementCenter. Puede descargar MxManagementCenter gratuitamente desde **[www.mobotix.com >](https://www.mobotix.com/software-downloads) Support > [Download Center >](https://www.mobotix.com/software-downloads) Software Downloads (Soporte > Centro de descargas > Descargas de software)**.

- 1. **Conecte la cámara a la red.** El cable de red también proporcionará alimentación a la cámara(consulte [Conexión de la cámara a la red, p. 51\)](#page-50-0).
	- 1. **Establezca una conexión con la cámara y ajuste la configuración de red si es necesario:** De forma predeterminada, las cámaras MOBOTIX se inician como cliente DHCP con una dirección IP fija adicional en el rango 10.x.x.x (por ejemplo, 10.16.0.128). Las redes de equipos locales suelen tener direcciones IP en los rangos 172 o 192. En función de si hay un servidor DHCP en la red local o si la red se ha configurado para utilizar direcciones IP fijas, existen varias posibilidades para establecer una conexión con la cámara y cambiar su [Configuración de red, p. 57](#page-56-0):

#### ■ Red con direcciones IP dinámicas

**Con un navegador:** Si conoce la dirección IP que el servidor DHCP asignó a la cámara, simplemente introduzca esa dirección en la barra de direcciones del navegador para conectarse directamente a la cámara

**Con MxManagementCenter:** Con MxManagementCenter, puede mostrar e integrar la cámara sin tener que conocer su dirección IP actual.

■ Red con direcciones IP estáticas

Para acceder a la cámara, debe tener una dirección IP dentro del rango de la red local. Para establecer los parámetros de red de la cámara, puede utilizar uno de los métodos siguientes: **De manera manual, mediante un navegador web:** Es posible que tenga que ajustar la configuración de red de su equipo.

- <sup>n</sup> **De manera automática, mediante MxManagementCenter:** La cámara se muestra en MxManagementCenter aunque la dirección IP no forme parte de la red local, lo que le permite volver a configurar sus ajustes.
- 2. **Configure la cámara:** Puede utilizar la interfaz de usuario de la cámara en un navegador o en MxManagementCenter.

# <span id="page-53-1"></span>**Opciones de inicio de la cámara**

La cámara se inicia de forma predeterminada como cliente DHCP e intenta automáticamente obtener una dirección IP de un servidor DHCP. Para iniciar la cámara en un modo diferente al predeterminado, active el menú de inicio de la cámara.

**AVISO!** Cuando pulse la tecla de la cámara, esta última mostrará la dirección IP actual en el altavoz (en caso de haber un altavoz conectado a la cámara).

**ATENCIÓN!** Al abrir la cámara, no introduzca ningún objeto en la carcasa. Esto podría dañarla.

#### **Prepare la cámara**

- 1. Desconecte la fuente de alimentación de la cámara.
- 2. Quite el tornillo de la tapa negra ① con un destornillador.

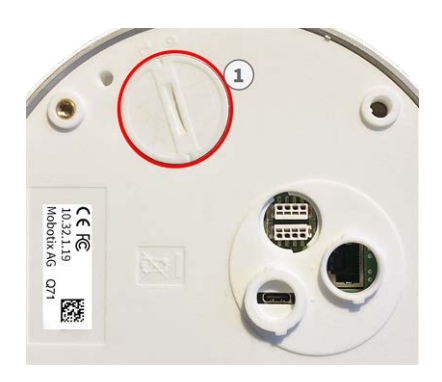

#### **Con el menú de inicio**

Tras establecer la alimentación eléctrica, el LED rojo de la parte superior del cuerpo de la cámara se ilumina entre 5 y 10 segundos y permanece encendido durante 10 segundos.

- 1. Utilice una herramienta adecuada para accionar el menú de inicio (por ejemplo, las pinzas [M.3\)](#page-20-5).
- 2. Vuelva a conectar la fuente de alimentación de la cámara.
- 3. Con la herramienta, presione el pequeño botón negro de restablecimiento ② situado junto a la ranura para tarjeta SD. La cámara accede al menú de inicio y está lista para seleccionar una de las opciones de inicio. El LED parpadeará una vez. La señal de parpadeo se repetirá cada segundo.

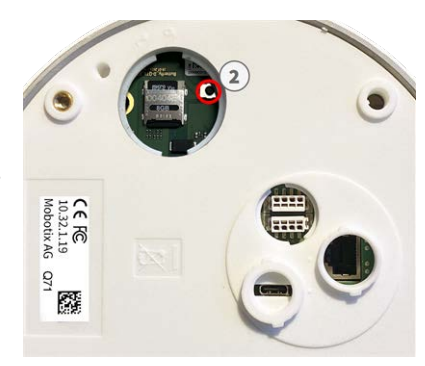

El número de parpadeos corresponde a la opción de inicio actual.

4. **Cambie la opción de inicio:** Pulse la tecla (<1 segundo). Después de la última opción de inicio, la cámara vuelve a la primera opción de inicio (el LED parpadea una vez).

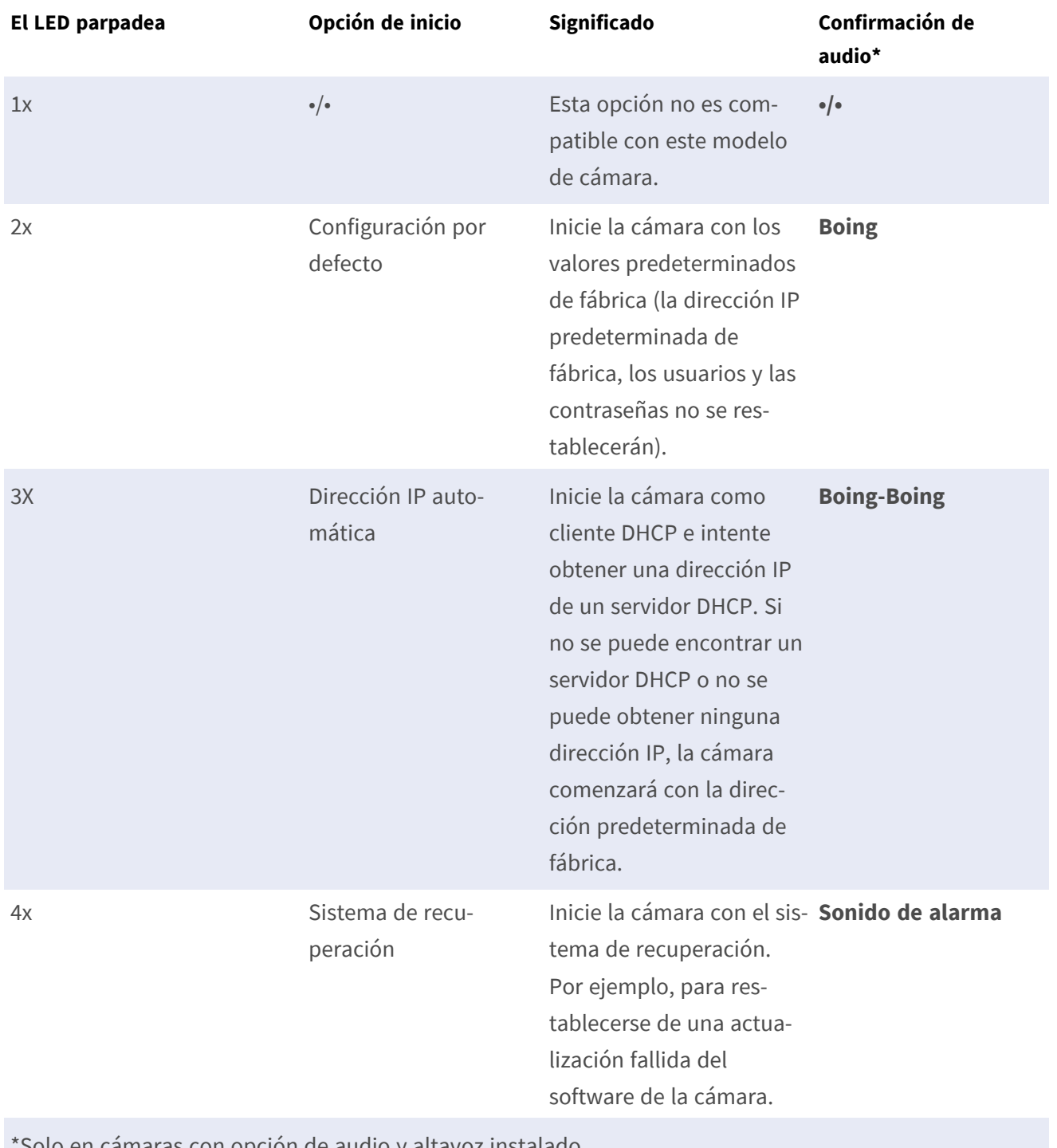

Solo en camaras con opción de audio y altavoz instalado.

5. **Seleccione una opción de inicio:** Pulse la tecla durante más tiempo (>2 segundos). La cámara confirma la selección mediante un parpadeo rápido del LED durante 3 segundos. Una vez transcurridos 20 segundos, la cámara reproducirá un sonido, según la tabla anterior.

Si no selecciona una opción de inicio, la cámara reanudará su proceso de inicio normal después de un determinado tiempo.

Inicio de la cámara con los valores predeterminados de fábrica o una dirección IP automática (DHCP) Las configuraciones cargadas al utilizar las opciones de inicio 2 y 3 no se guardarán automáticamente en la memoria flash de la cámara. Cuando encienda la cámara la próxima vez, esta utilizará la última configuración almacenada. Puede almacenar la configuración en la memoria flash de la cámara mediante el comando **Admin Menu > Store (Menú administración > Guardar)** .

Tenga en cuenta que puede restaurar después partes específicas de la configuración de la cámara mediante la función de restauración para volver a aplicar los ajustes guardados en la cámara.

A diferencia del restablecimiento de la cámara mediante **Admin Menu > Reset configuration to factory defaults (Menú administración > Restablecer configuración a los valores predeterminados de fábrica)**, la información del usuario no se restablecerá si la cámara se inicia con los valores predeterminados de fábrica.

Cuando inicie la cámara con compatibilidad DHCP (opción 2), asegúrese de que la red tiene un servidor DHCP que funcione correctamente. Si no es así, la cámara no podrá obtener una dirección IP válida y volverá a su última dirección IP.

También debe asegurarse de que las cámaras siempre obtengan las mismas direcciones IP asignando las direcciones MAC de las cámaras a las direcciones IP deseadas.

## <span id="page-56-0"></span>**Configuración de red**

Una vez que la cámara se haya conectado a la red, deberá configurar la interfaz de red de la cámara MOBOTIX por consiguiente. Este paso implica configurar y comprobar los parámetros de red de la cámara. Si la red tiene un servidor DHCP activo o si ya se está ejecutando en una red 10.x.x.x con una máscara de red 255.0.0.0, no es necesario cambiar los parámetros de red de la cámara. Puede acceder directamente a la cámara. Si ni la red ni el ordenador utilizan una dirección IP en la red 10.x.x.x (por ejemplo, una red 192.168.x.x o 172.x.x.x), debe seguir uno de los siguientes procedimientos para cambiar los parámetros de red de la cámara:

- Configuración manual
- Configuración automática mediante MxManagementCenter

**AVISO!** Para los siguientes ejemplos, utilizaremos una cámara con la dirección IP de fábrica: 10.16.0.99. Sustituya esta dirección IP por la dirección IP de la cámara. Encontrará esta dirección en una pequeña pegatina de la cámara. Asegúrese de que las direcciones IP utilizadas en los siguientes ejemplos no las utiliza ningún otro dispositivo de la red.

#### <span id="page-57-0"></span>**Windows**

1. Abra en Windows **Panel de control > Red e Internet > Centro de redes y recursos compartidos > Cambiar configuración del adaptador > Ethernet**.

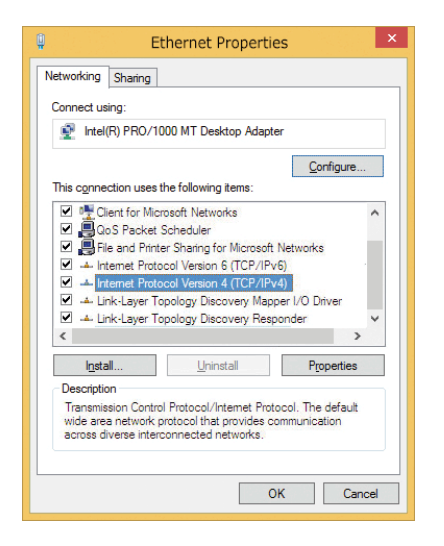

- 2. Haga clic con el botón derecho del ratón en el adaptador de red correspondiente y seleccione **Propiedades**.
- 3. Abra las propiedades de **Protocolo de Internet versión 4 (TCP/IPv4)**.

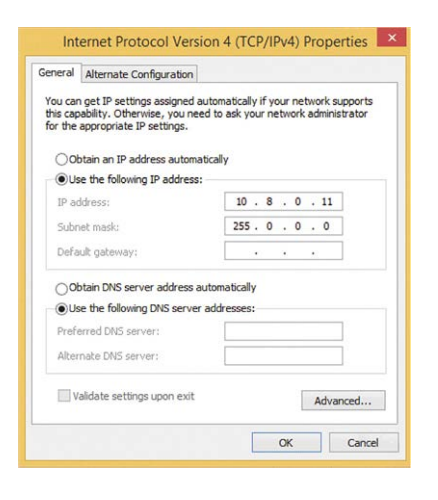

- 4. Active **Usar la siguiente dirección IP**. Introduzca una dirección IP en el rango 10.x.x.x de este campo (por ejemplo, 10.16.0.11).
- 5. Haga clic en **Aceptar** para aplicar la configuración.

#### <span id="page-58-0"></span>**Mac**

1. Abra **Ajustes de sistema > Red**.

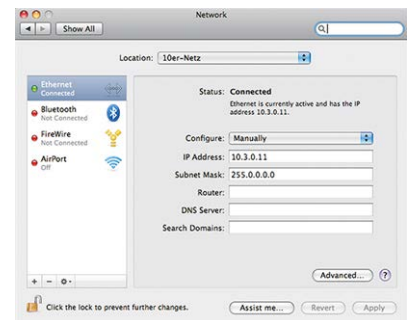

- 2. Haga clic en **Ethernet** y en el campo **Configuración** seleccione la entrada de la lista *Manual* e introduzca una dirección IP en el rango de direcciones IP 10.x.x.x (por ejemplo, 10.16.0.11).
- <span id="page-58-1"></span>3. Haga clic en **Aplicar** para aplicar la configuración.

#### **Linux / Unix**

- 1. Abra un terminal como usuario root.
- 2. Introduzca el siguiente comando: Ifconfig eth0:1 10.16.0.11.
- <span id="page-58-2"></span>3. El equipo ahora tiene la dirección IP adicional 10.16.0.11.

#### **Configuración de la red de la cámara desde el navegador web**

1. Utilice un navegador web para acceder a la interfaz web de la cámara MOBOTIX e introduzca la dirección IP de fábrica (por ejemplo, 10.16.0.99).

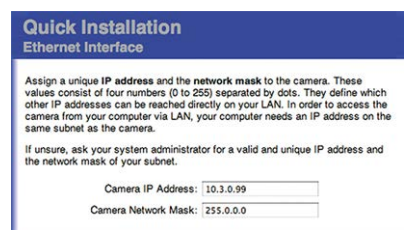

2. Haga clic en el botón **Admin Menu** de la interfaz de usuario de la cámara. La instalación rápida se inicia automáticamente tras introducir las credenciales de acceso del usuario administrador.

**AVISO!** Credenciales de acceso de fábrica: *Nombre de usuario:* admin *Contraseña:* meinsm

**AVISO!** También puede ejecutar la instalación rápida más adelante en (**Menú Admin > Configuración de la red > Instalación rápida**. Consulte el manual de referencia).

#### **3. Introduzca los parámetros de red de la cámara durante la instalación rápida.**

**AVISO!** También puede cambiar los parámetros de red más adelante ejecutando **Menú Admin > Configuración de la red > Instalación rápida**.

<span id="page-59-0"></span>4. Reinicie la cámara para aplicar la configuración de red.

### **Configuración de la red de la cámara en MxMC**

MxManagementCenter es un software de gestión de vídeo para configurar y utilizar todo el sistema de videovigilancia y ofrece una variedad de funciones para diferentes tareas y grupos de usuarios. Puede descargar la versión más reciente de MxManagementCenter desde el sitio web MOBOTIX ([www.mobotix.com](https://www.mobotix.com/) > Soporte > Download Center > Software Downloads, sección MxManagementCenter).

Cuando inicie MxManagementCenter por primera vez, se abrirá el asistente de configuración y comenzará a buscar automáticamente cámaras MOBOTIX. El número de cámaras encontradas se muestra como un contador junto al icono **Añadir dispositivos**. Este número se actualiza automáticamente si el número de cámaras de la red MOBOTIX ha cambiado (es decir, al conectar cámaras nuevas o al desconectar cámaras existentes).

1. Haga clic en **Añadir dispositivos**. Las cámaras se muestran en una lista o en mosaicos. Utilice los botones Lista y Mosaico para cambiar el modo de visualización.

La aplicación controla y muestra automáticamente el estado de funcionamiento de todas las cámaras mediante los iconos correspondientes.

#### **EJEMPLO:**

- <sup>n</sup> La cámara no está en la misma subred que el equipo.
- <sup>n</sup> El nombre de usuario y la contraseña de la cámara se han modificado.

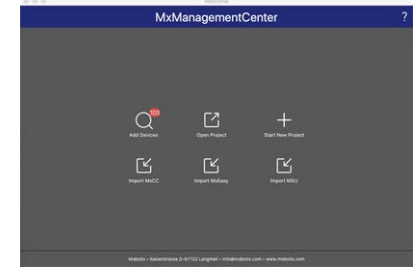

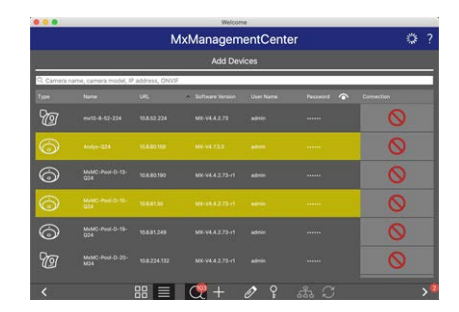

**AVISO!** Mediante el servicio Bonjour [\(https://es.wikipedia.org/wiki/Bonjour\\_\(software\)](https://en.wikipedia.org/wiki/Bonjour_(software))), la aplicación no solo encuentra cámaras MOBOTIX en la misma subred, sino también en otras subredes. Normalmente, no podrá establecer ninguna conexión con las cámaras de una red o subred diferente.

**AVISO!** Este es el caso, por ejemplo, si se integran cámaras en una red sin servidor DHCP (es decir, con direcciones IP fijas) y el rango de direcciones IP es diferente del rango 10.x.x.x compatible con las cámaras, además de DHCP.

MxManagementCenter puede configurar automáticamente dicha cámara para que esté "integrada" en la red existente.

- 2. Seleccione la cámara que desee configurar y haga clic en **Editar con**figuración de red **de la parte inferior de la ventana del programa.** Se abre el cuadro de diálogo **Cambiar configuración de red para los dispositivos seleccionados**.
- Netzwerk für ausgewählte Geräte ändern 8 Automatische IP-Adresse Erste IP-Adresse 10.23.236.50 Subnetzmaske 255.255.255.0 Anwenden
- 3. Introduzca la dirección IP y la máscara de subred de la cámara seleccionada.

**AVISO!** Las direcciones IP de las otras cámaras se incrementan automáticamente en 1.

4. Haga clic en **Aplicar** para aplicar la configuración.

**AVISO!** Para obtener más información sobre esta función, consulte la ayuda en línea MxManagementCenter o el tutorial (consulte [www.mobotix.com>](https://www.mobotix.com/) Soporte > Download Center > Marketing & Documentación > Folletos y Guías > Tutoriales).

# 7

# <span id="page-62-0"></span>**Software de la cámara en el navegador**

El software integrado del MOBOTIX p71 incluye una multitud de funciones, como detección de movimiento por vídeo, grabación de larga duración, mensajes de alarma y telefonía IP de vídeo. Son especialmente destacables las funciones de análisis basadas en IA y la posibilidad de instalar aplicaciones de terceros en la cámara. Gracias a las funciones PTZ virtuales, puede ampliar o reducir continuamente la imagen en directo mediante la rueda del ratón o con un joystick.

Al grabar imágenes o secuencias de vídeo, puede elegir almacenar el área visible de la imagen en directo o la imagen completa del sensor. Esto también permite observar las partes de una imagen o vídeo que no se hayan visto en la sección de imagen en tiempo real de la pantalla en el momento de la grabación.

En lugar de utilizar un navegador web, también puede descargar de forma gratuita MxManagementCenter a través del sitio web de MOBOTIX [\(www.mobotix.com](https://www.mobotix.com/) > Support [Soporte]) que permite mostrar varias cámaras en un monitor, buscar cómodamente y evaluar los clips de vídeo de alarma con audio, y proporciona funciones de alerta. MOBOTIX MOBOTIX LIVE está disponible de forma gratuita para dispositivos móviles iOS y Android. Esta sección contiene la siguiente información:

**[Acceso al sitio web de la cámara en el navegador](#page-64-0) [65](#page-64-0)**

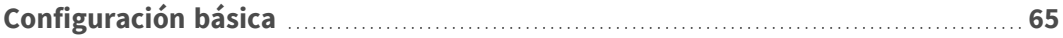

## <span id="page-64-0"></span>**Acceso al sitio web de la cámara en el navegador**

Una vez establecidas la alimentación y la conexión de red de MOBOTIX, puede abrir la interfaz del software de la cámara en un navegador web.

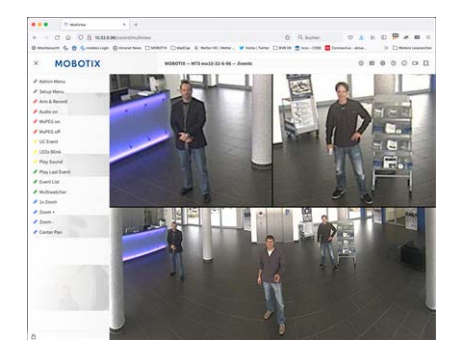

**Fig. 1: Interfaz del software de la cámara**

1. Introduzca la dirección IP de la cámara en el campo de dirección del navegador web.

**AVISO!** Asegúrese de copiar la dirección IP de la cámara de la parte posterior de la carcasa de la cámara o de la pegatina.

# <span id="page-64-1"></span>**Configuración básica**

**Contraseña para el menú Administración:** El acceso al área de administración de la cámara (botón Admin Menu) en el navegador solo es posible tras la introducción de un nombre de usuario y una contraseña.

- $\blacksquare$  **Nombre de usuario predeterminado:** admin
- <sup>n</sup> **Contraseña predeterminada:** meinsm

**AVISO!** Debe cambiar la contraseña cuando inicie sesión por primera vez.

Asegúrese de almacenar la información sobre nombres de usuario y contraseñas en un lugar seguro. Si pierde la contraseña de administrador y no puede acceder al menú Administración, la contraseña solo se podrá restablecer de fábrica. Este servicio está sujeto a un cargo por servicio.

El asistente de instalación rápida aparecerá automáticamente cuando acceda al menú Administración por primera vez. Ofrece una manera sencilla para ajustar los ajustes básicos de la cámara al escenario de aplicación actual. Por motivos de seguridad, se recomienda encarecidamente cambiar la contraseña de administrador predeterminada una vez que la cámara se haya configurado correctamente.

Introduzca el nombre de usuario y la contraseña exactamente como se muestra arriba. Tenga en cuenta que todas las entradas distinguen entre mayúsculas y minúsculas.

**Administración de la cámara**: Puede modificar la configuración de la cámara en el menú Administración o en el menú Configuración:

- <sup>n</sup> **Menú Administración:** Este menú contiene los cuadros de diálogo de configuración básica de la cámara (por ejemplo, contraseñas, interfaces o actualización del software).
- Menú de Configuración: Este menú contiene los cuadros de diálogo para configurar los parámetros de imagen, evento y grabación. Algunos de estos ajustes se pueden cambiar mediante los controles rápidos correspondientes de la pantalla en directo.

**AVISO!** Para obtener más información, consulte el manual de referencia de la cámara.

# 8

# <span id="page-66-0"></span>**Mantenimiento**

Esta sección contiene la siguiente información:

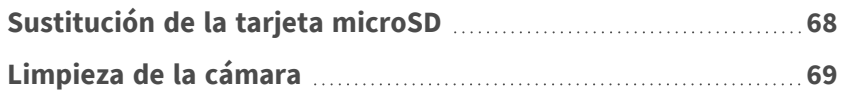

# <span id="page-67-0"></span>**Sustitución de la tarjeta microSD**

**ATENCIÓN!** Para extraer, insertar o cambiar la tarjeta microSD, es necesario desmontar la cámara. Antes de extraer la tarjeta microSD, desactive la función de grabación y reinicie la cámara. El incumplimiento puede provocar la pérdida de datos. La tarjeta microSD no debe estar protegida contra escritura.

No toque la placa de circuitos al cambiar la tarjeta microSD.

#### **Paso a paso**

1. **Desactive el almacenamiento:** Si el almacenamiento de la tarjeta microSD sigue activado, desactívelo en la interfaz web de la cámara: **Menú Admin > Almacenamiento en un servidor de archivos externo/soporte flash** y, a continuación, reinicie la cámara .

5. **Insertar tarjeta microSD:** Inserte la nueva tarjeta microSD en el soporte y cierre la cubierta metálica pre-

2. **Abra el tapón de rosca:** Con una moneda o un destornillador ancho, gire la tapa de rosca ① de la parte posterior de la cámara hacia la izquierda y retírela.

3. **Desbloquee el soporte de la tarjeta microSD:** Levante la cubierta metálica ② de la tarjeta microSD (por ejemplo, con la uña).

4. **Extraiga la tarjeta microSD**

sionando ligeramente hasta que encaje.

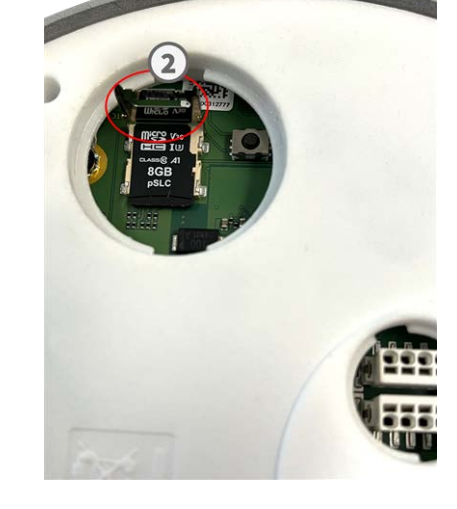

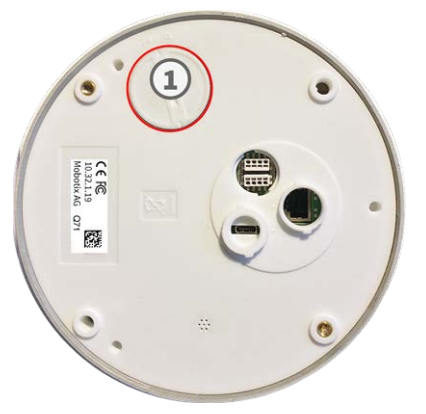

- 6. **Cierre el tapón de rosca:** Vuelva a colocar el tapón de rosca y gírelo hacia la derecha con un destornillador ancho.
- 7. **Activar almacenamiento:** Si se ha insertado la tarjeta microSD ya formateada con MxFFS, el almacenamiento se puede activar en Menú Admin > Almacenamiento en el servidor de archivos externo/dispositivo flash. Tras reiniciar la cámara, la grabación se activará automáticamente. .

# <span id="page-68-0"></span>**Limpieza de la cámara**

Limpie la carcasa de la cámara con un detergente suave sin alcohol y sin partículas abrasivas.

Para proteger la cámara de posibles daños, utilice únicamente los materiales de montaje proporcionados (consulte [Materiales de montaje: Alcance de la entrega, p. 21\)](#page-20-0).

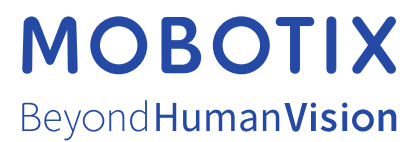

ES\_11/23

MOBOTIX AG • Kaiserstrasse • D-67722 Langmeil • Tel.: +49 6302 9816-103 • sales@mobotix.com • www.mobotix.com MOBOTIX es una marca comercial de MOBOTIX AG registrada en la Unión Europea, Estados Unidos y otros países. Sujeto a cambios sin previo aviso. MOBOTIX no asume ninguna responsabilidad por errores técnicos o editoriales ni por omisiones contenidas en el presente documento. Todos los derechos reservados. ©MOBOTIX AG 2019